# DFA Design for Asia Awards 2023 Online Submission – User Guide

# Content

<span id="page-0-0"></span>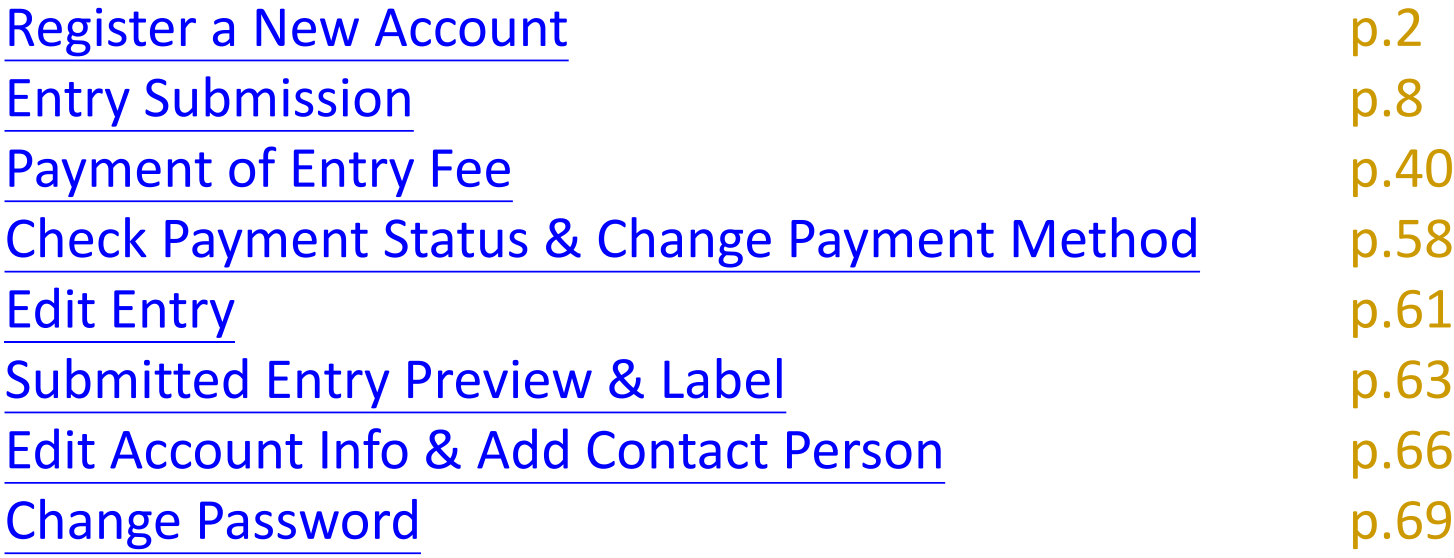

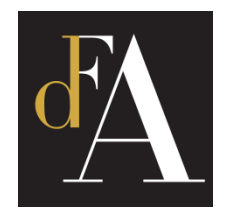

# <span id="page-1-0"></span>DFA Design of Asia Awards 2023 – Online Submission

Register a New Account

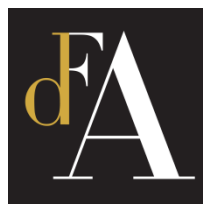

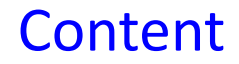

## Visit **https://submission.dfaawards.com/** and click **[REGISTER]**

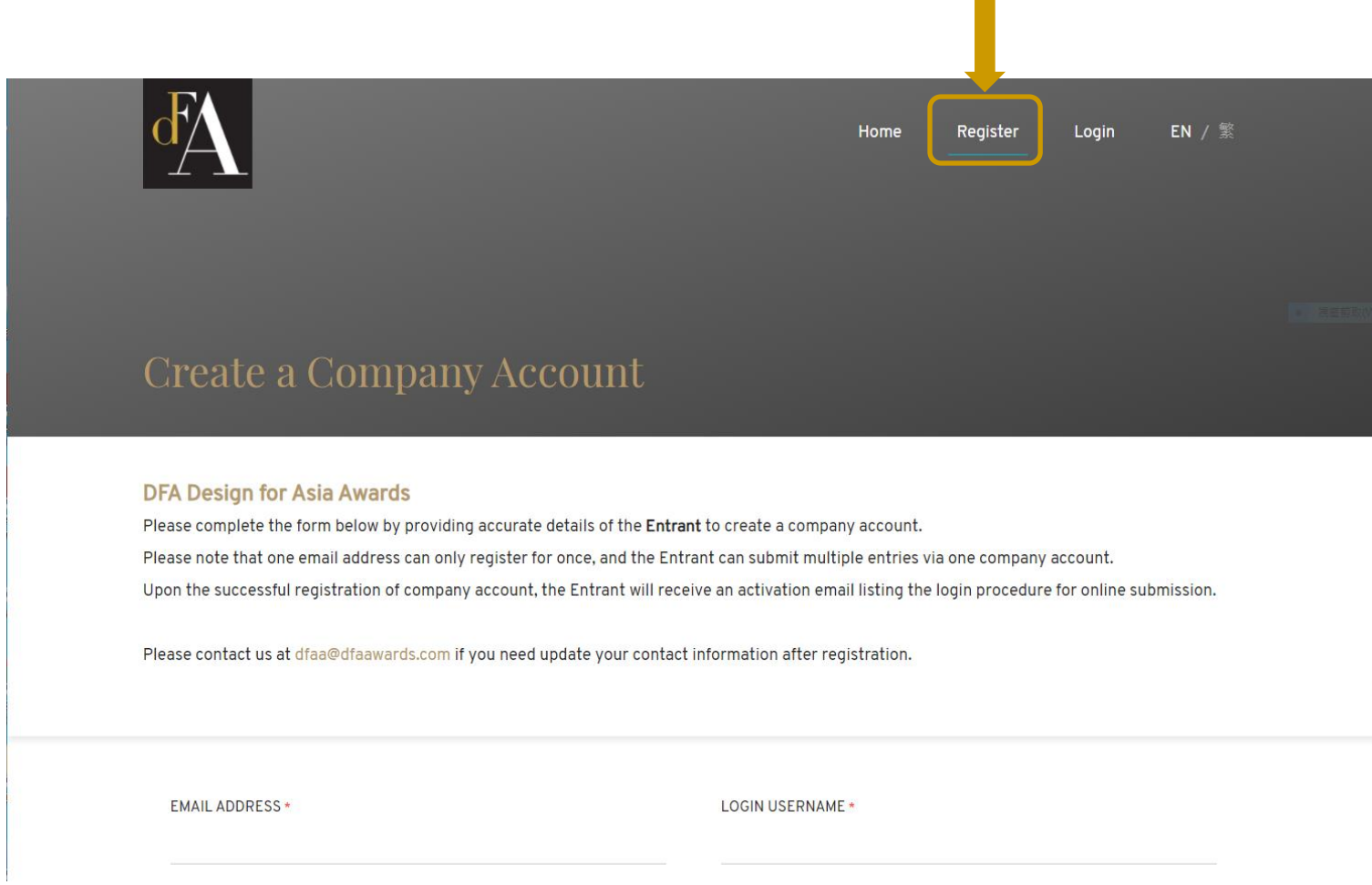

*\* The entrants of 2019 – 2022 can log in to their previous accounts for the online submission of 2023*

### Fill in your contact information

- **Email address** & **Username** can be used once only

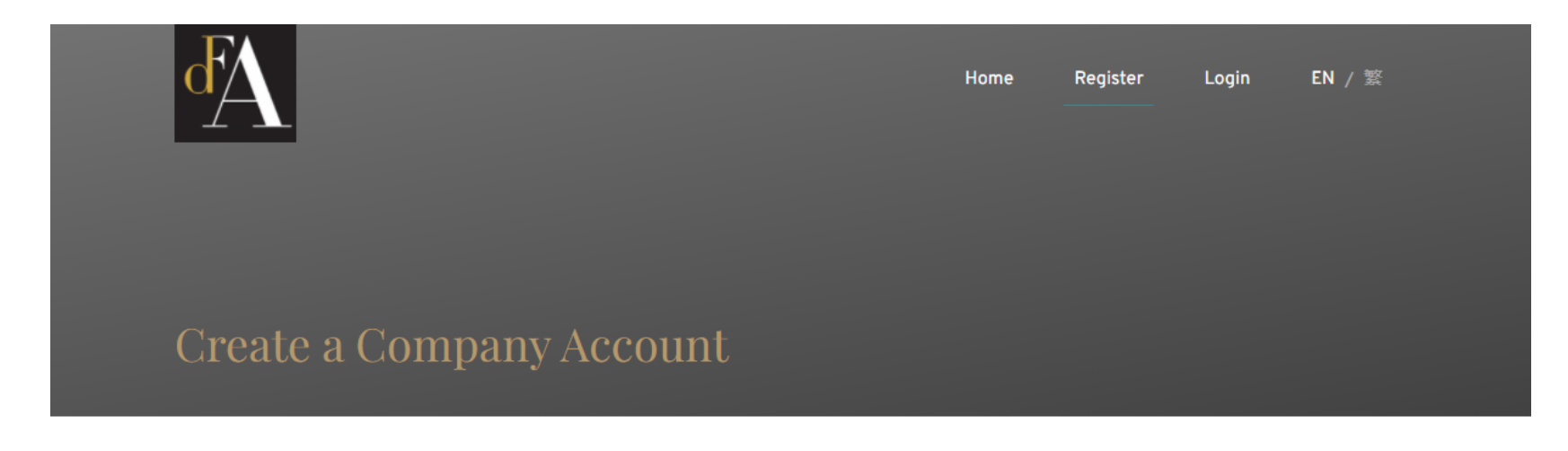

#### **DFA Design for Asia Awards**

Please complete the form below by providing accurate details of the Entrant to create a company account. Please note that one email address can only be registered for once, and the Entrant can submit multiple entries via one company account. Upon the successful registration of company account, the Entrant will receive an activation email listing the login procedure for online submission.

Please contact us at dfaa@dfaawards.com if you need update your contact information after registration.

**EMAIL ADDRESS \*** 

**LOGIN USERNAME\*** 

**LOGIN PASSWORD\*** 

**RE-CONFIRM PASSWORD \*** 

............

## Fill in your contact information and click **[SUBMIT]**

*Please agree to the* 

*and register*

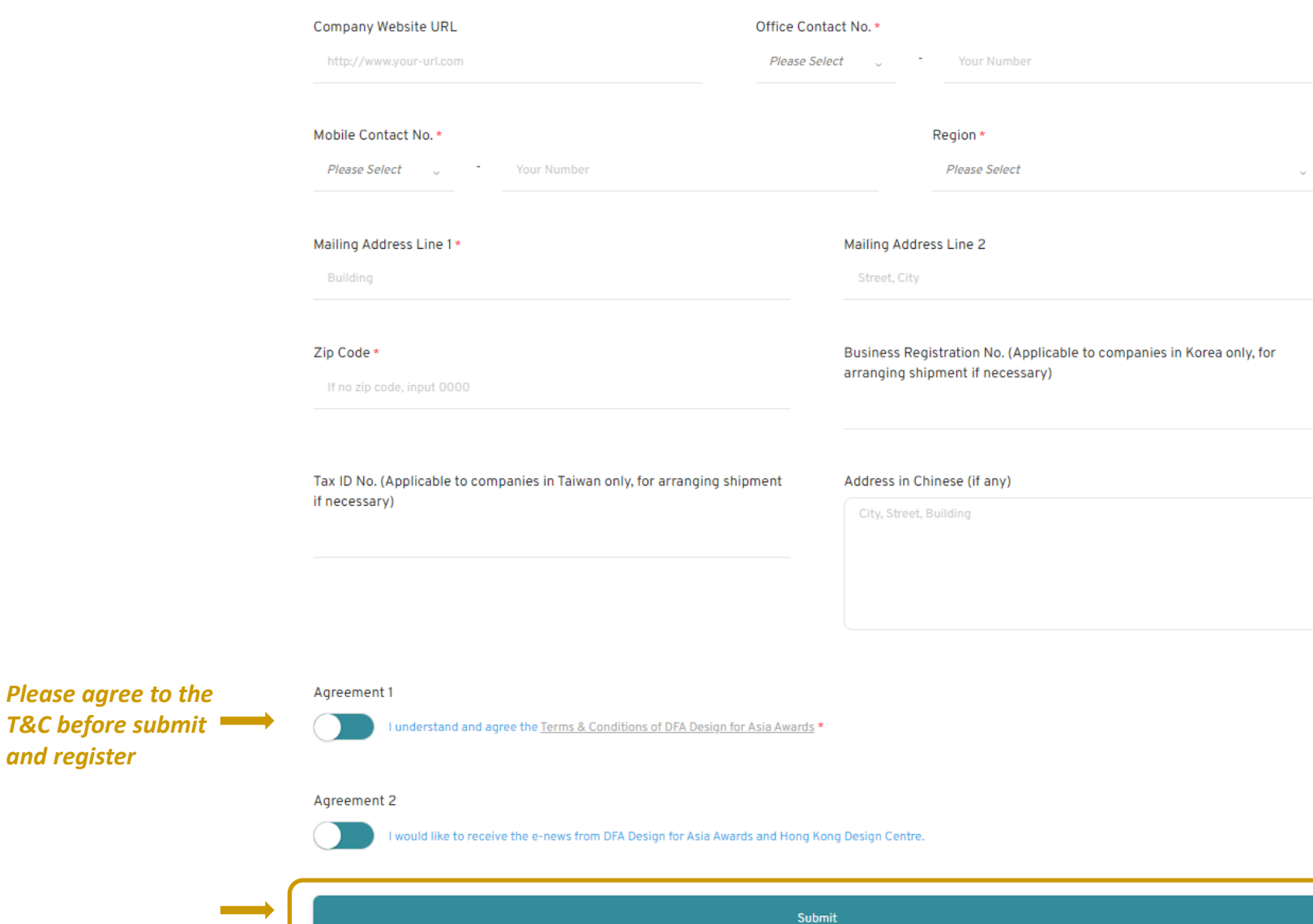

After you have submitted, you will receive **an email with activation link** - Check your mailbox *(please check your spam box as well)*

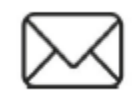

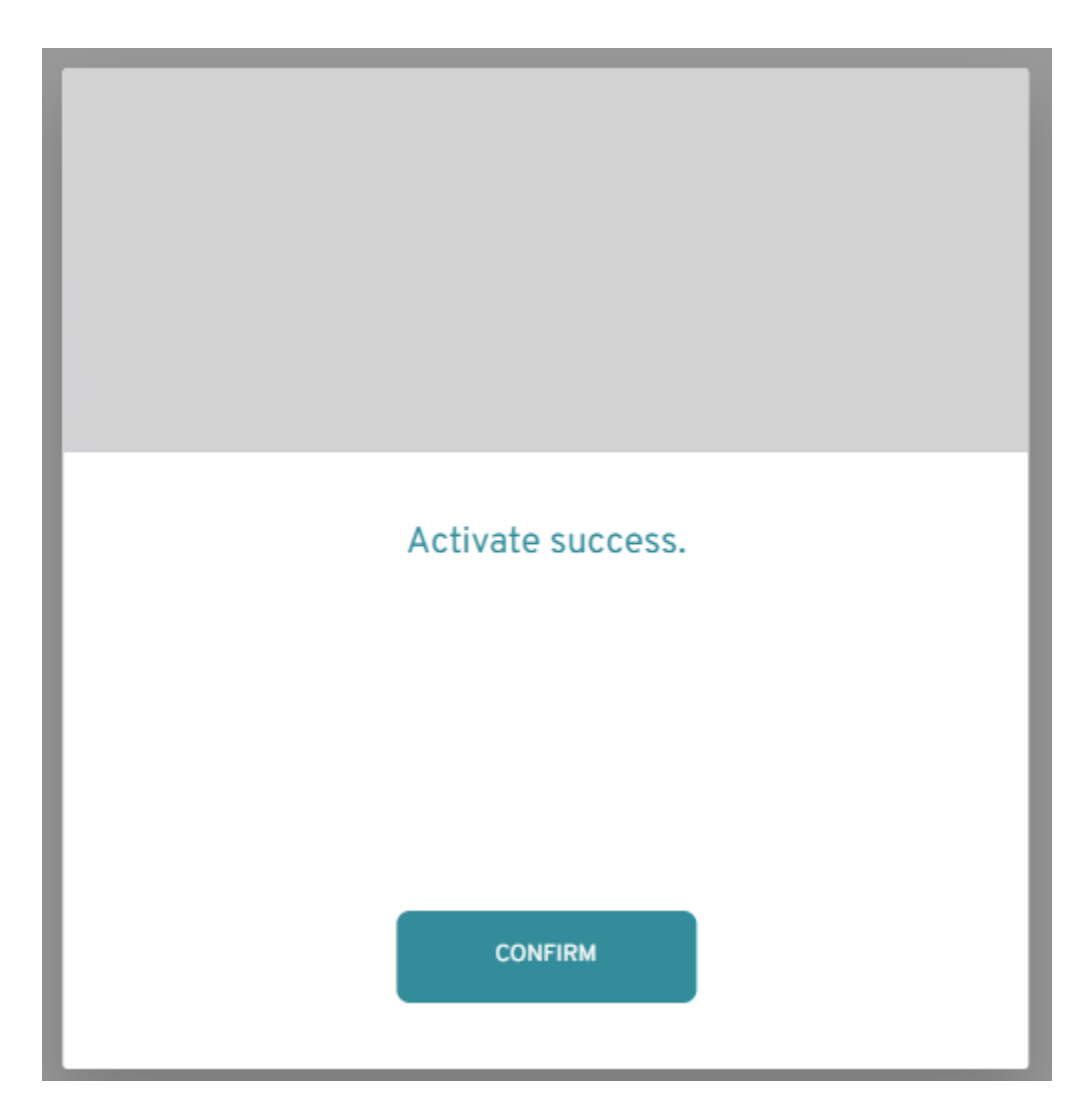

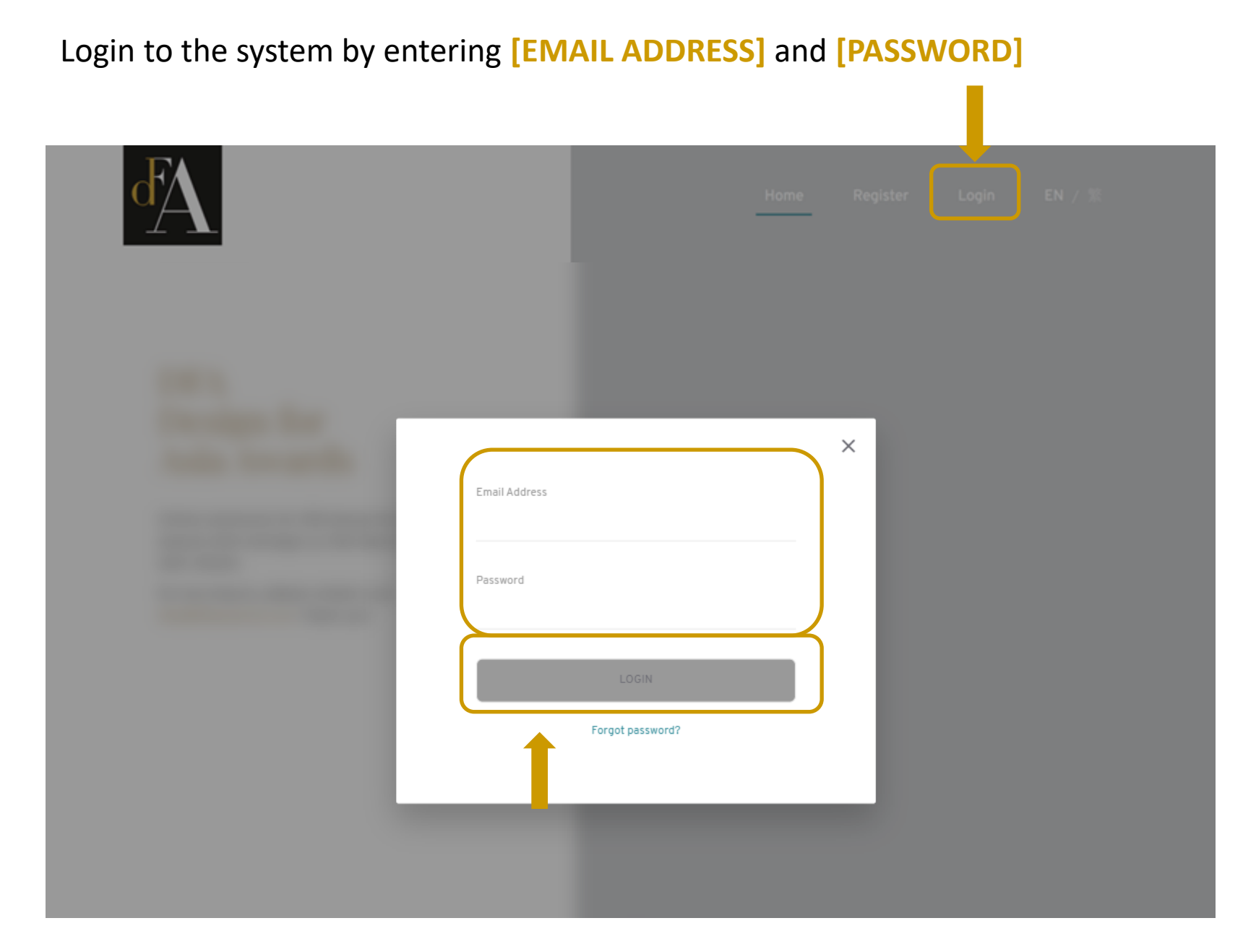

# <span id="page-7-0"></span>DFA Design of Asia Awards 2023 – Online Submission

**Entry Submission** 

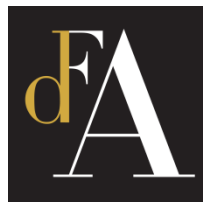

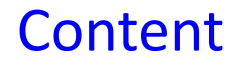

## Click **[Create Entry]**

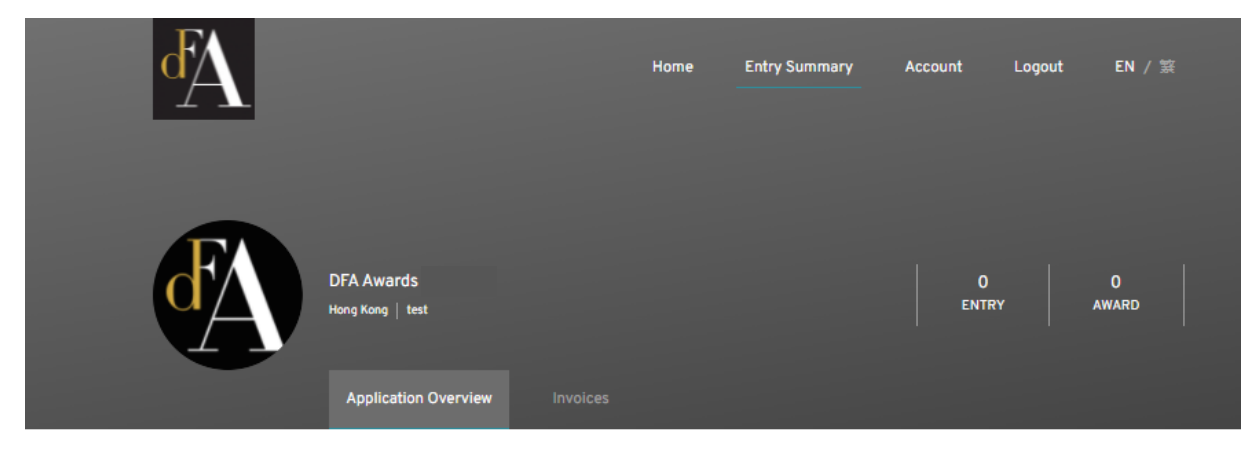

**Application Overview** 

All (0) Draft (0) Unpaid (0) Pending (0) Payment In Process (0) Paid (0)

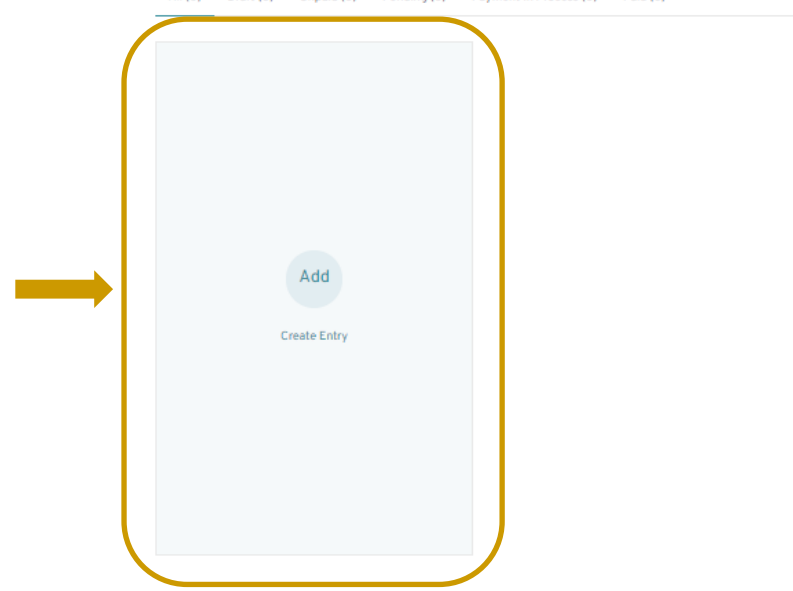

 $\mathsf Q$ 

### Fill in **[ENTRY TITLE]**, select **[DESIGN DISCIPLINE]** and **[DESIGN CATEGORY]**, then click **[NEXT STEP]**  1.1

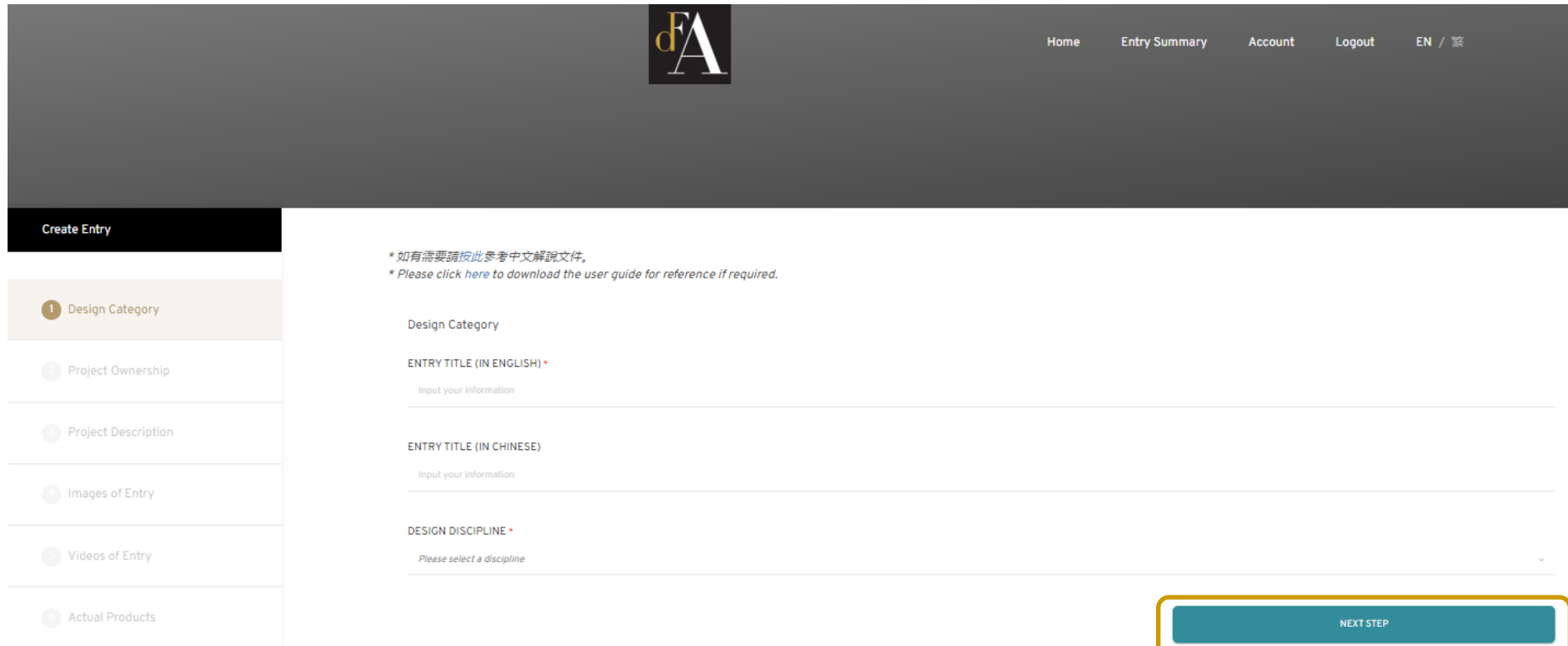

Select the Project Ownership for the project **[involved other designer(s)/ company(ies)] [is solely owned by my company]** 2.1

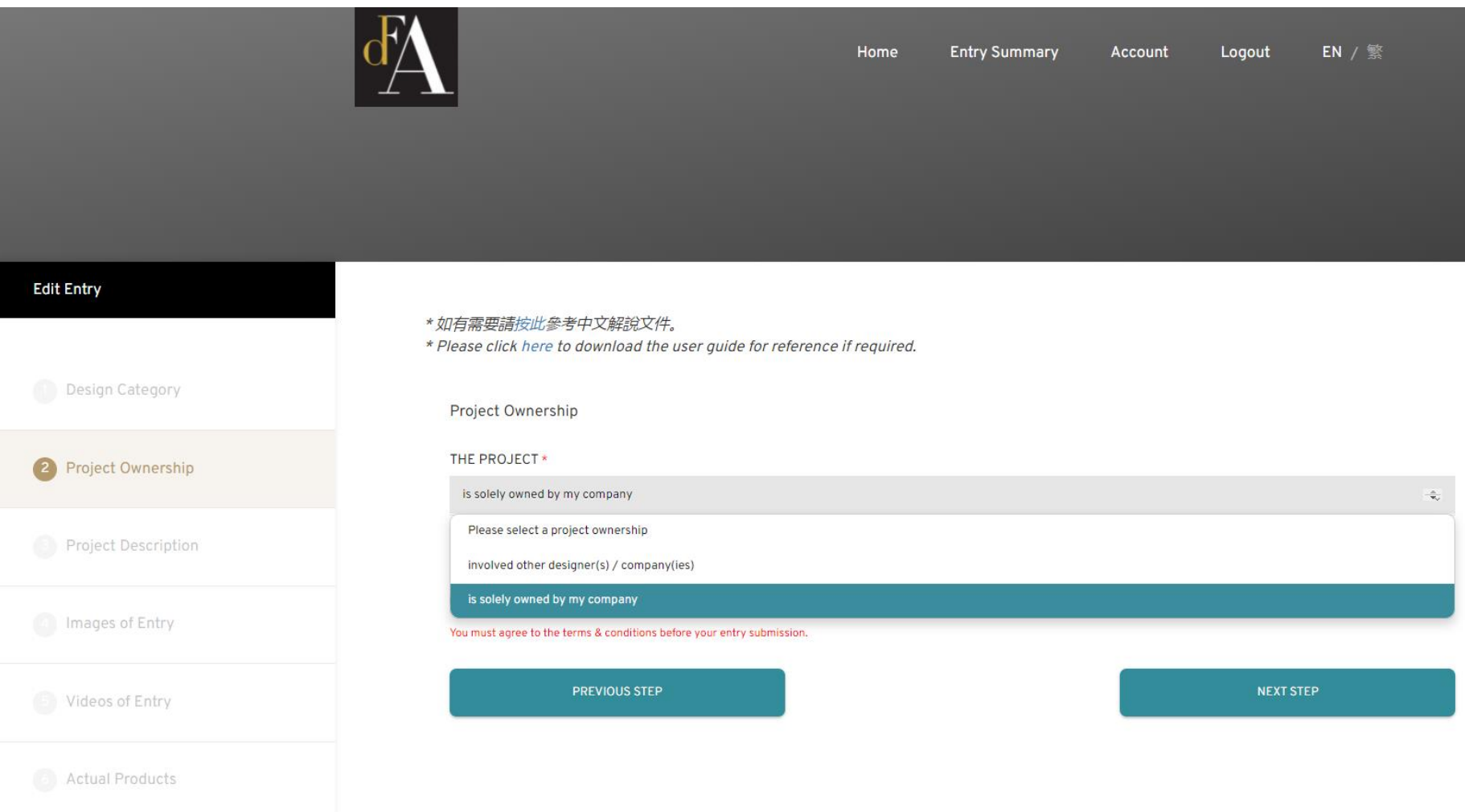

If the project **[involved other designer(s)/ company(ies)]**, please fill in details of other designer(s)/ company(ies). If the project **[is solely owned by my company]**, no information is needed to fill in. 2.2

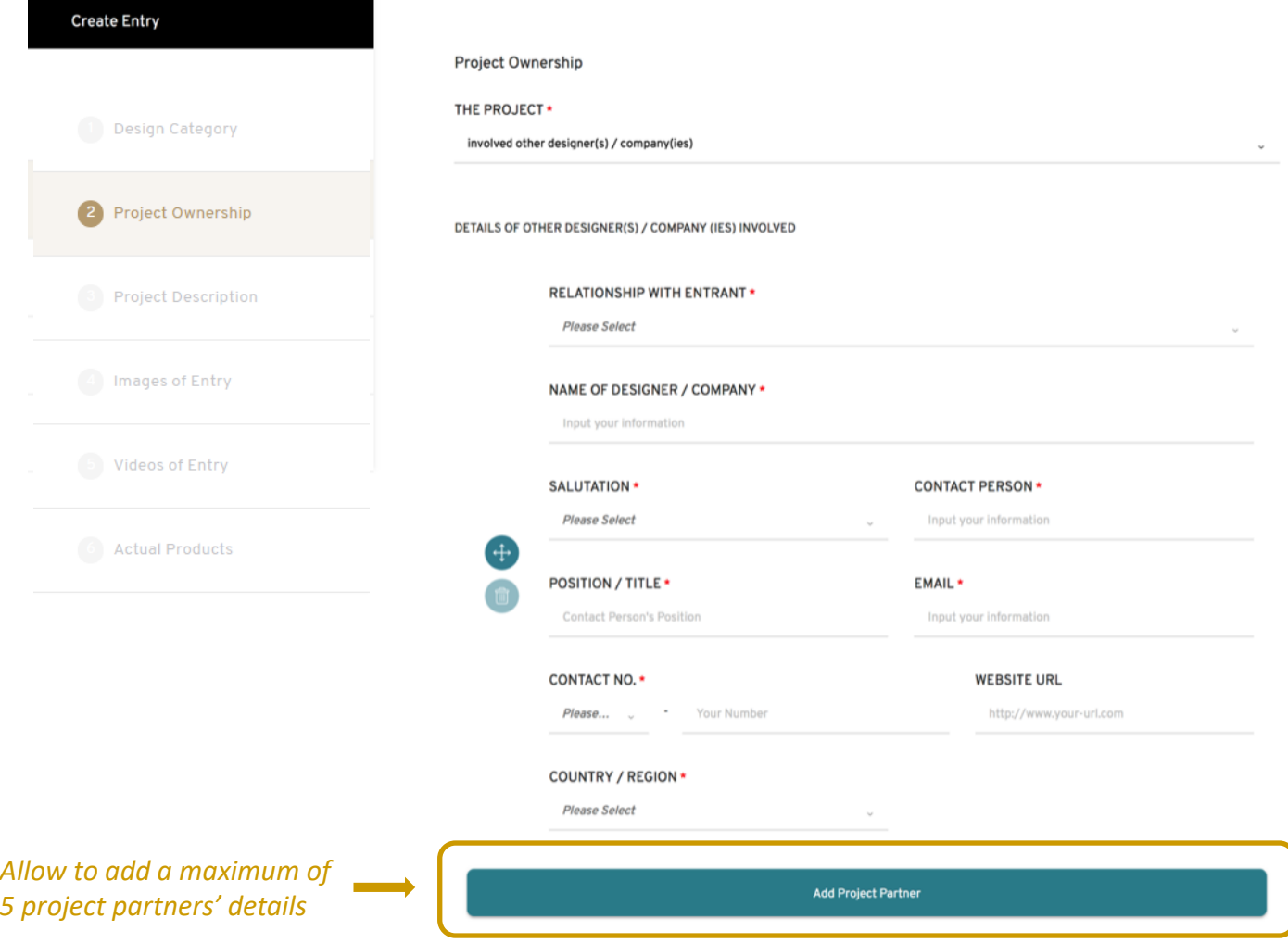

If the project **[involved other designer(s)/ company(ies)]**, 2.3

Please also click to agree a Letter of Support will be submitted when awarded, to certify the owner agree the entry submission.

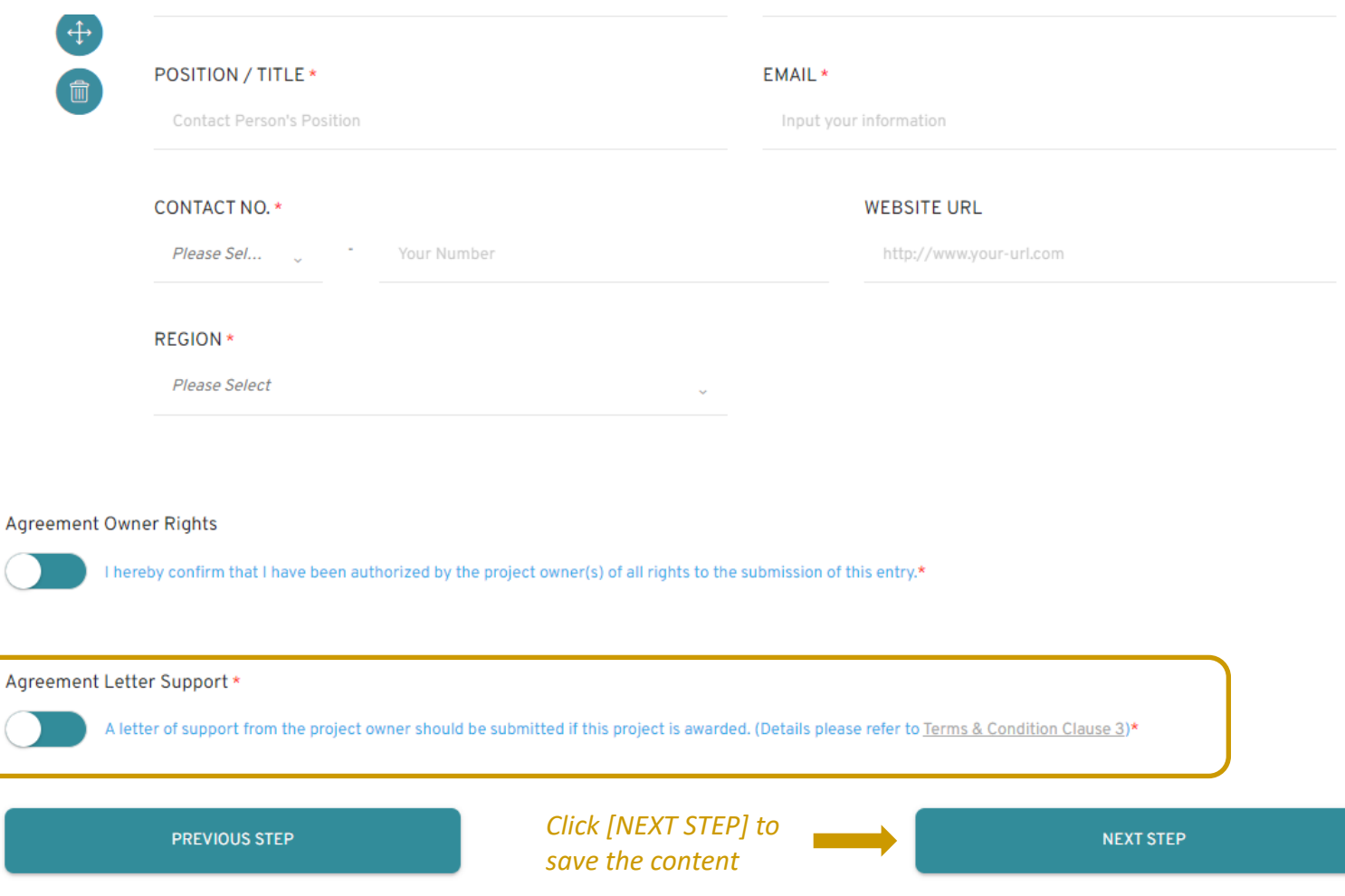

- Select **[COUNTRY]** for the market launched, type **[CITY]** for each **[COUNTRY]** If there are more than 1 market, click **[Add Country / Region]** 3.1
	- \* For Spatial Design, please select only 1 country / region in market launch (i.e. project location).

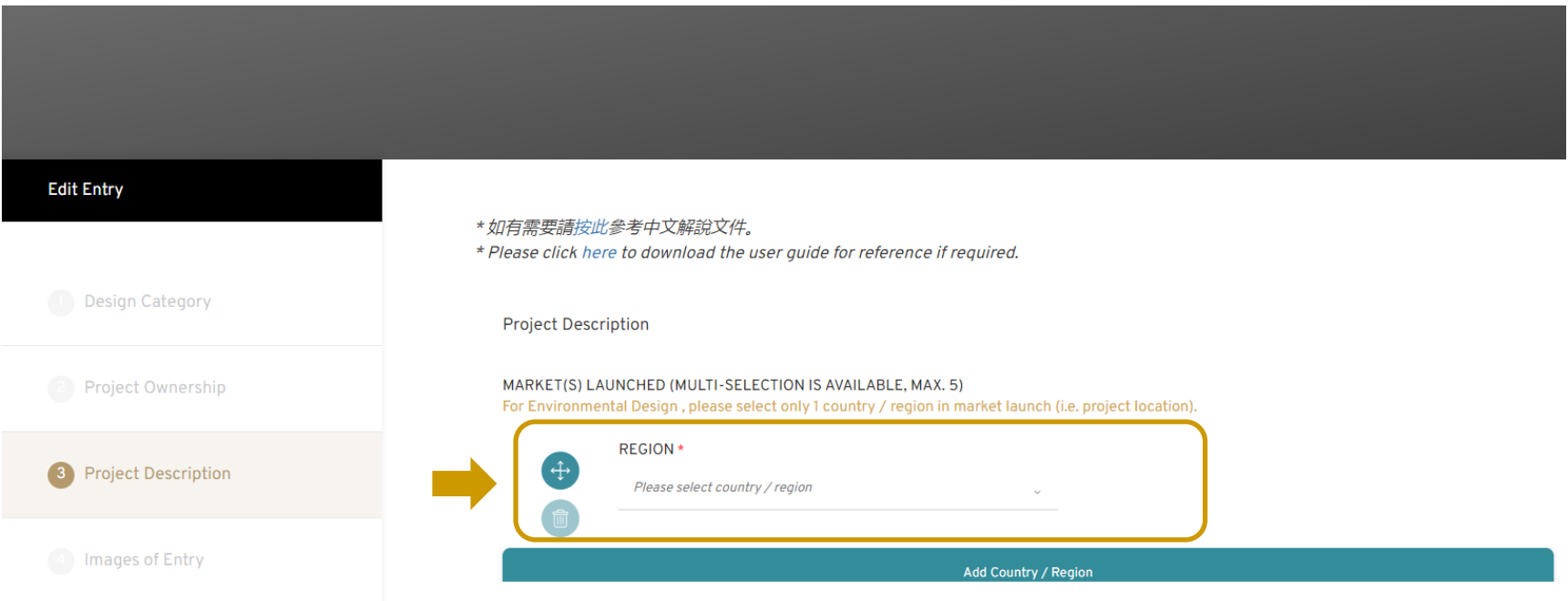

## **For Spatial Design Entry**, input **[NATURE OF PROJECT]** 3.1.aand **[EXACT PROJECT LOCATION / ADDRESS]**

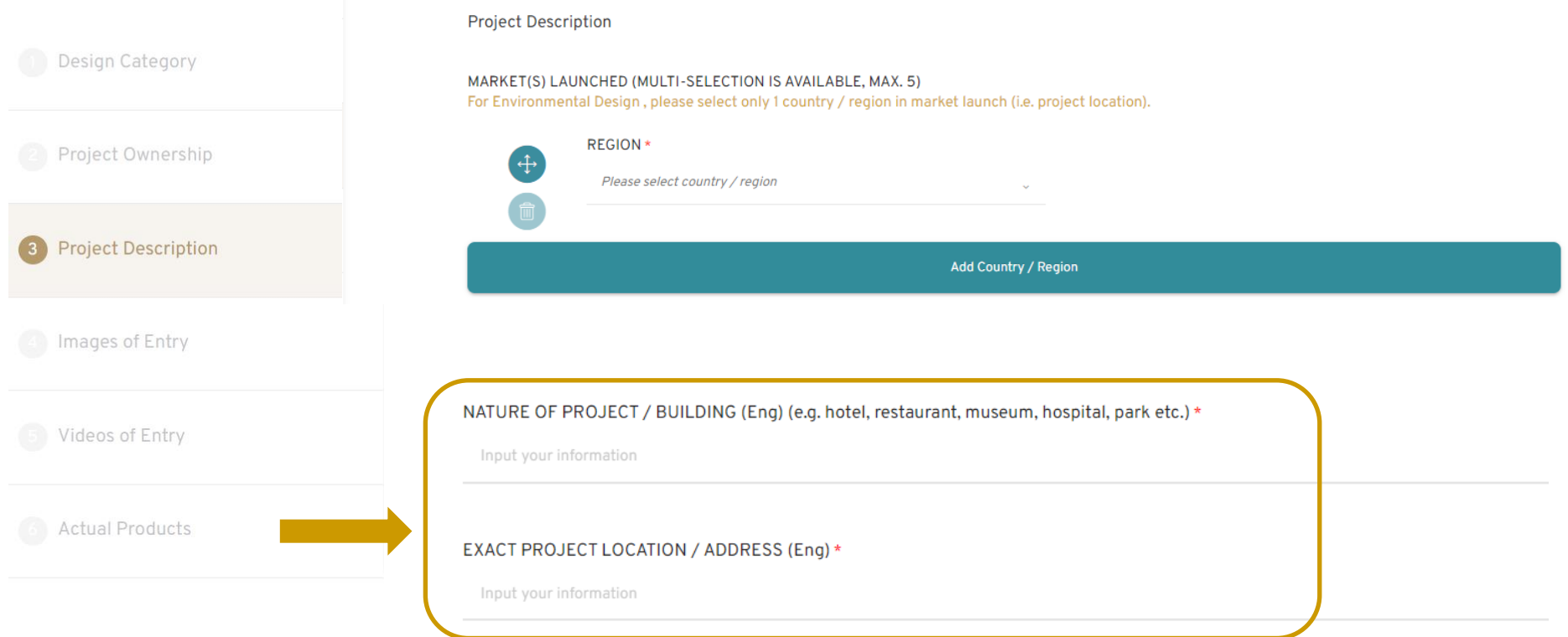

## 3.2 Select **[DATE LAUNCHED IN ASIA]**

\* Please pay attention for the definition for "Launched date" in the Remarks

 $\mathcal{L}(\mathcal{L})$  and  $\mathcal{L}(\mathcal{L})$  are the set of the set of the set of the set of  $\mathcal{L}(\mathcal{L})$ 

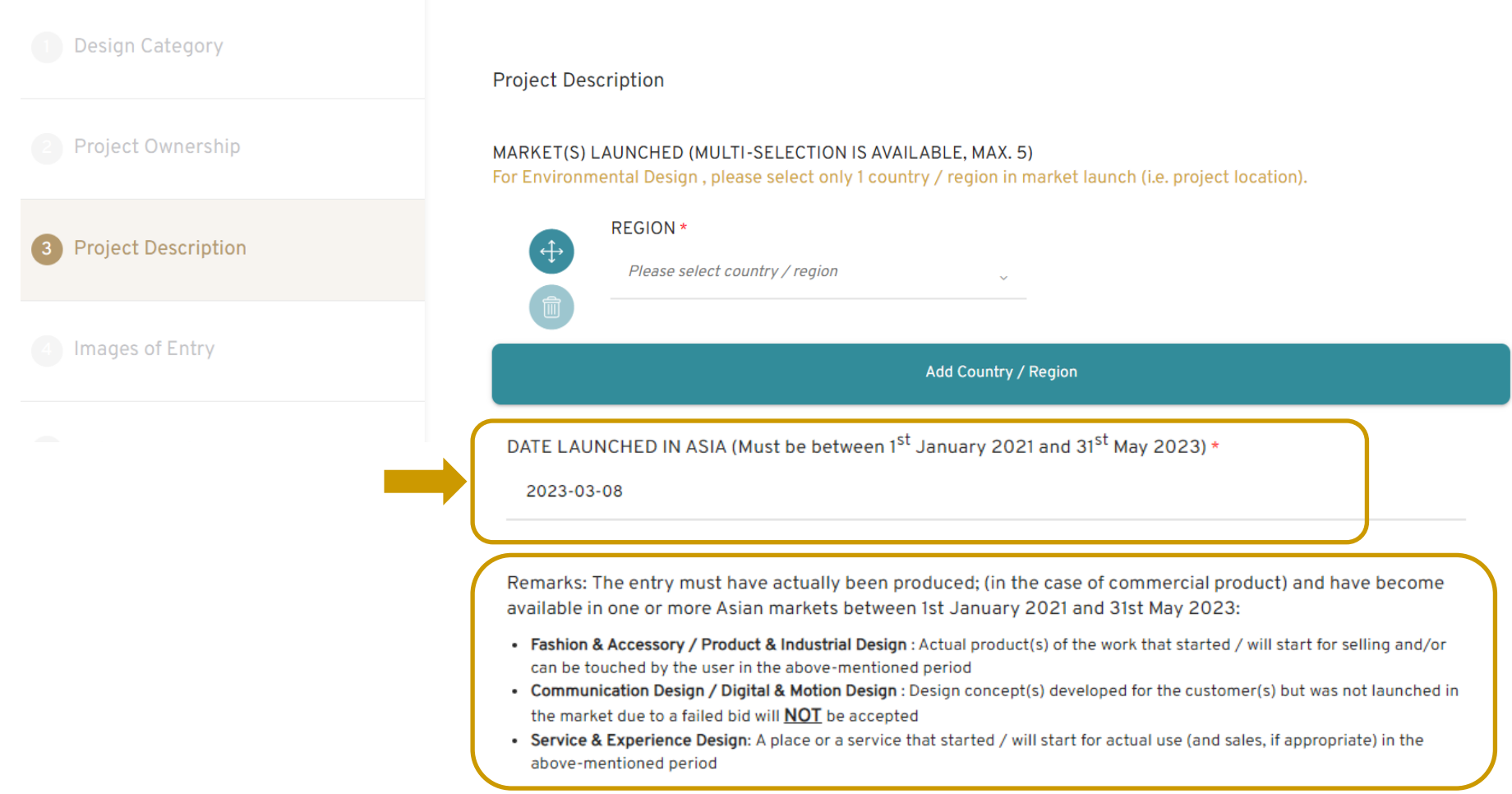

Upload document that proves the market launch date of the entry (such as  $3.3$ screenshots of online shop with URL, newspaper clippings, or official documents, etc.). Format of this document should be an image file or a PDF file.

DATE LAUNCHED IN ASIA (Must be between 1st January 2021 and 31st May 2023) \*

2023-03-08

Remarks: The entry must have actually been produced; (in the case of commercial product) and have become available in one or more Asian markets between 1st January 2021 and 31st May 2023:

- . Fashion & Accessory / Product & Industrial Design: Actual product(s) of the work that started / will start for selling and/or can be touched by the user in the above-mentioned period
- Communication Design / Digital & Motion Design : Design concept(s) developed for the customer(s) but was not launched in the market due to a failed bid will **NOT** be accepted
- Service & Experience Design: A place or a service that started / will start for actual use (and sales, if appropriate) in the above-mentioned period

PROOF OF LAUNCHING DATE

\*Please provide proof to show the project has been launched in this period, with relevant images (jpeg) or pdf documents

File (max 2MB) \*

Select or Drop a file

(pdf,jpg,jpeg,png,gif)

### Select **[SUGGESTED RETAIL PRICE]** or **[PROJECT SUM]**, type in the **amount (in US\$)** Add **[RELEVANT LINK / URL]** if available 3.4

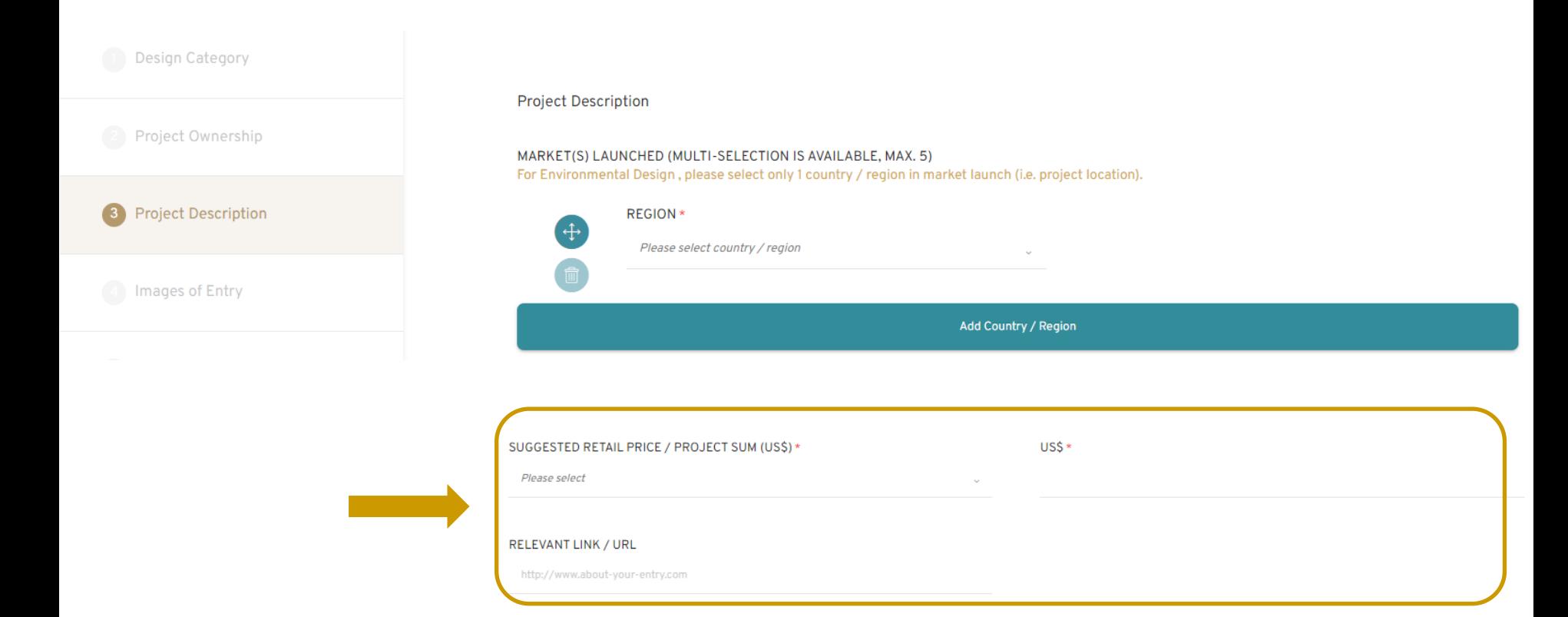

#### Fill in [ENTRY DESCRIPTION]  $3.5$

ENTRY DESCRIPTION IN ENGLISH [MAX. 250 WORDS] \*

Please give a short presentation of your entry in around 250 words, which is approximate to a 1-minute speech, describing the overall excellence of your entry.

You are encouraged to give description on below factors (if applicate) that judges may consider during the assessment: (1) Creativity & Human Centric Innovation, (2) Usability, (3) Aesthetic, (4) Sustainability, (5) Impact in Asia & (6) Commercial & Societal Success.

#### ENTRY DESCRIPTION (IN ENGLISH) \*

 $WORD(S):0$ 

Input your information

### Fill in **[CONTINUE ENTRY DESCRIPTION [MAX. 1000 WORDS](optional)** if you need to further describe your entry 3.6

CONTINUE ENTRY DESCRIPTION IN ENGLISH [MAX. 1000 WORDS] (optional)

Please continue here if you need to further describe your entry.

**ENTRY DESCRIPTION (IN ENGLISH)** 

Input your information

 $WORD(S):0$ 

**PREVIOUS STEP** 

*Click [NEXT STEP] to save the content you have typed in the box(es)*

**NEXT STEP** 

## 4.1 Upload 6-10 Entry images by clicking **[Select or Drop a file]**

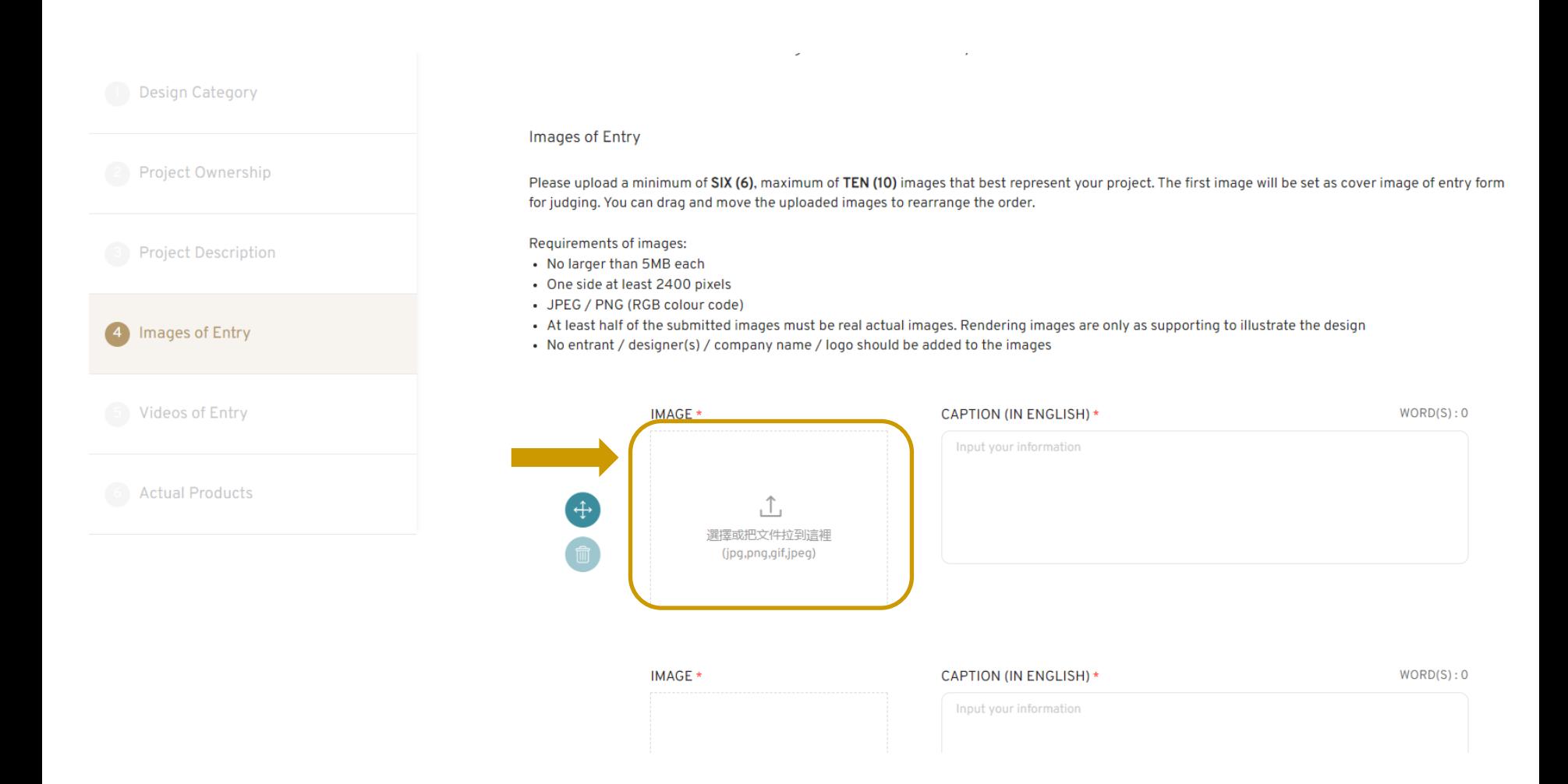

### 1 st image is the **profile image** of your entry. You can drag the image to rearrange the order. 4.2

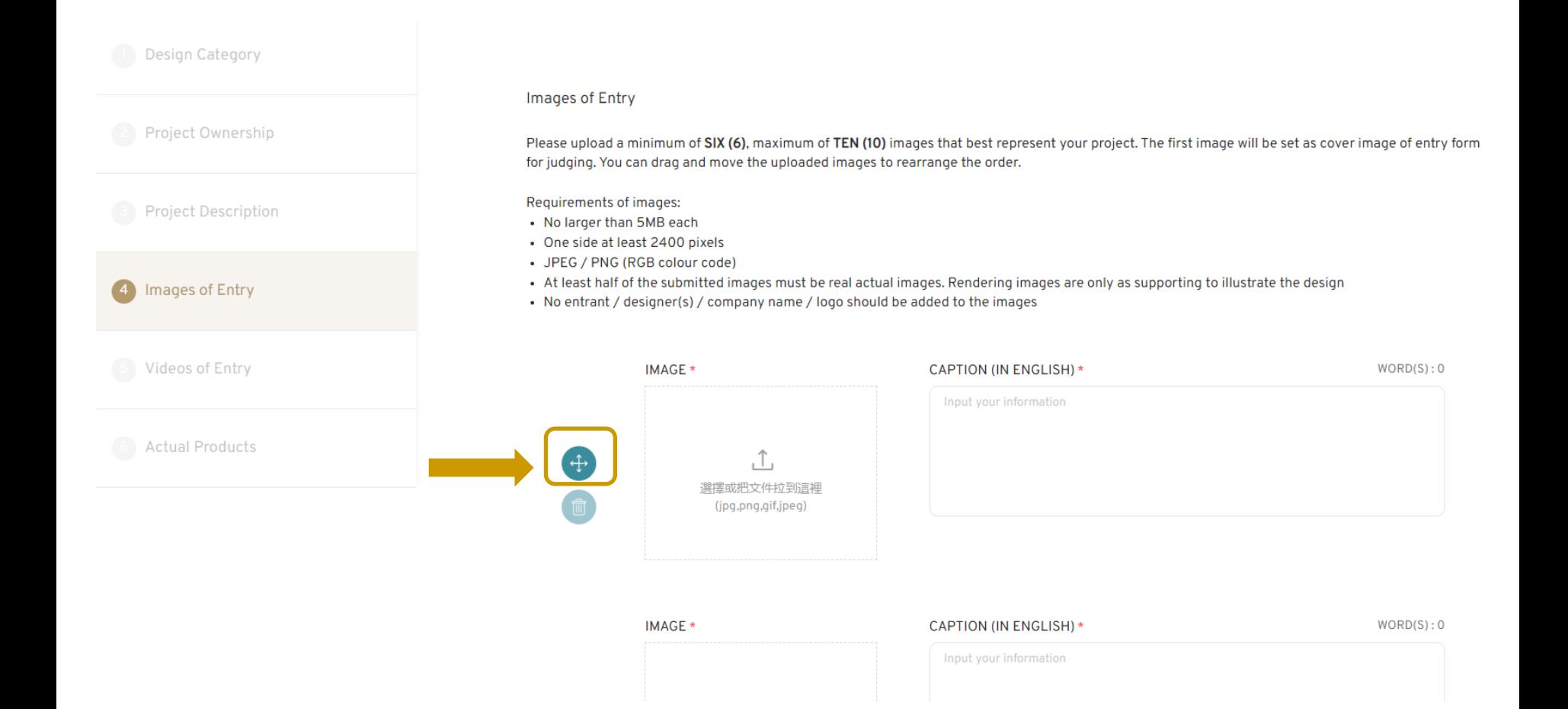

## 4.3 Add CAPTION(IN ENGLISH)

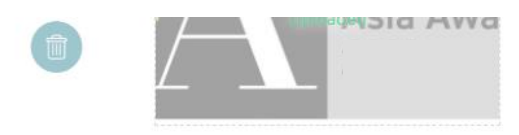

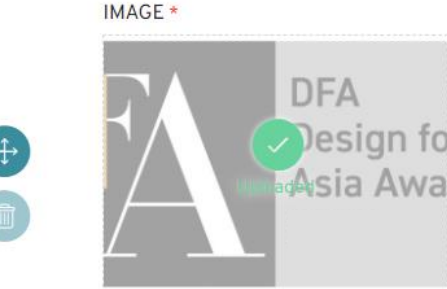

CAPTION (IN ENGLISH) \*  $WORD(S):12$ DFA Design for Asia Awards Test Image 5

IMAGE \*

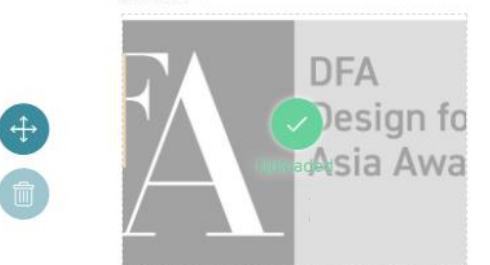

**CAPTION (IN ENGLISH)\*** 

 $WORD(S):12$ 

DFA Design for Asia Awards Test Image 6

Upload Image(s)

**PREVIOUS STEP** 

**NEXT STEP** 

#### You can change Uploaded Image by clicking the thumbnail 4.4

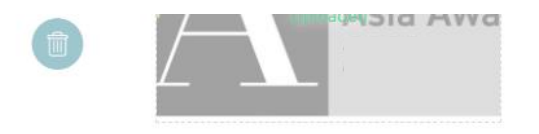

IMAGE \*

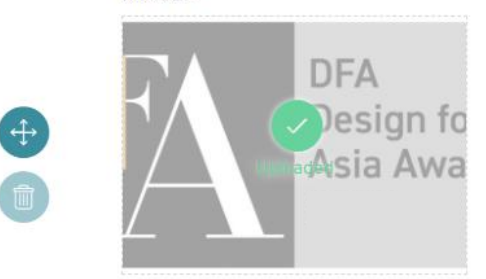

**CAPTION (IN ENGLISH)\*** 

 $WORD(S):12$ 

DFA Design for Asia Awards Test Image 5

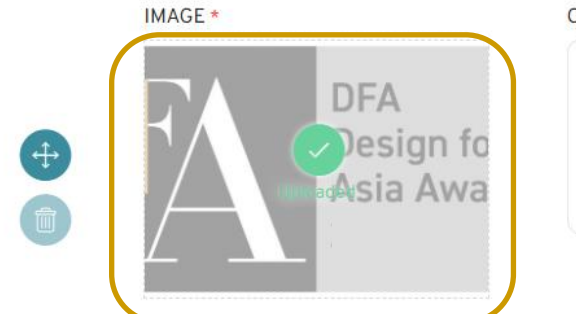

**CAPTION (IN ENGLISH)\*** 

 $WORD(S):12$ 

DFA Design for Asia Awards Test Image 6

Upload Image(s)

**PREVIOUS STEP** 

**NEXT STEP** 

### 4.5 Upload Image(s) to add more than 6 images

**DFA** 

Design fo

Asia Awa

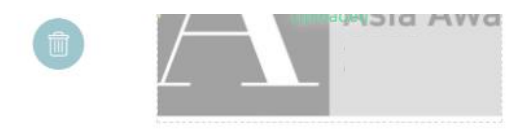

IMAGE \*

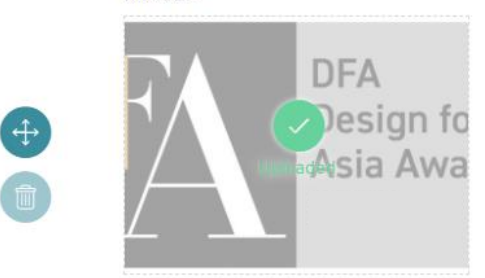

**CAPTION (IN ENGLISH)\*** 

 $WORD(S):12$ 

DFA Design for Asia Awards Test Image 5

IMAGE \*

 $\bigoplus$ 

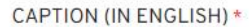

 $WORD(S):12$ 

DFA Design for Asia Awards Test Image 6

# Upload Image(s) **PREVIOUS STEP NEXT STEP**

- You can provide up to FOUR (4) **videos URL** that best explain your project. VR demonstration videos are also welcome 5.
	- *\* Video URL should be ready for online viewing, but NOT a download link*

*You are strongly recommended to submit a 1-min presentation video on the project for judges' reviewing at judging session.* 

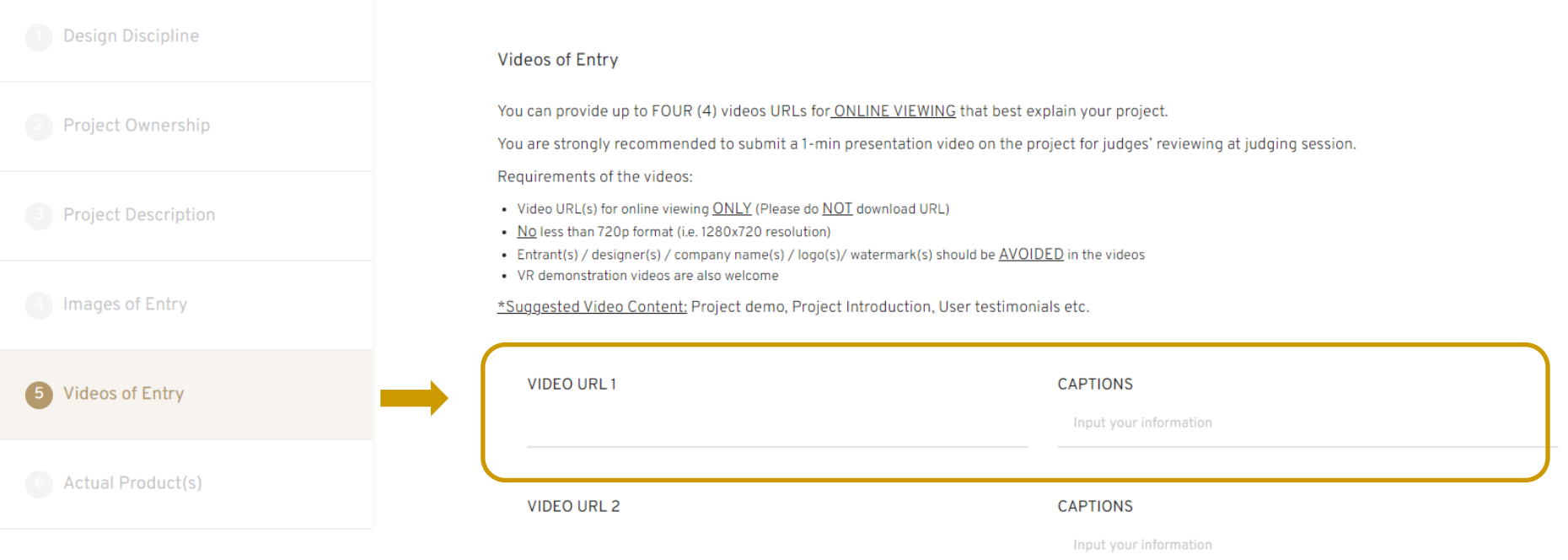

### 6.1 Opt if you will send us actual product or not

### *\*Please submit Actual Product by 7 July 2023 to our Entry Collection Centre*

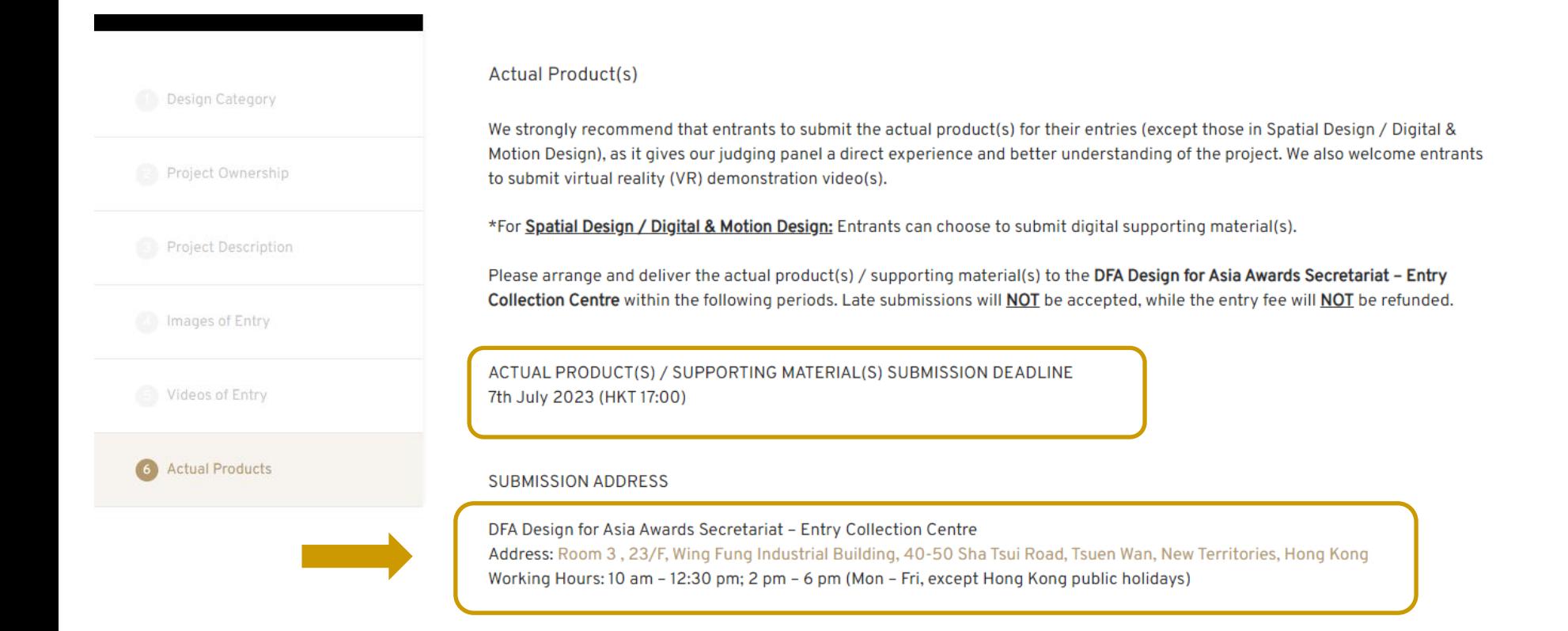

## 6.2a If you selected **[YES]**, please select the **Content** of ACUTAL PRODUCTS.

### **SUBMISSION ADDRESS**

DFA Design for Asia Awards Secretariat - Entry Collection Centre Address: Room 3, 23/F, Wing Fung Industrial Building, 40-50 Sha Tsui Road, Tsuen Wan, New Territories, Hong Kong Working Hours: 10 am - 12:30 pm; 2 pm - 6 pm (Mon - Fri, except Hong Kong public holidays)

### WILL YOU SEND US YOUR ACTUAL PRODUCT(S) / SUPPORTING MATERIAL(S) FOR JUDGING? \*

**YES NO** 

Please download the "ENTRY LABEL" under the "ENTRY SUMMARY" and stick it on the actual product(s) / supporting material(s) and its packaging.

The entrant shall be responsible for arranging the delivery, return, insurance and any other necessary costs for any postal materials.

### **ACTUAL PRODUCTS\***

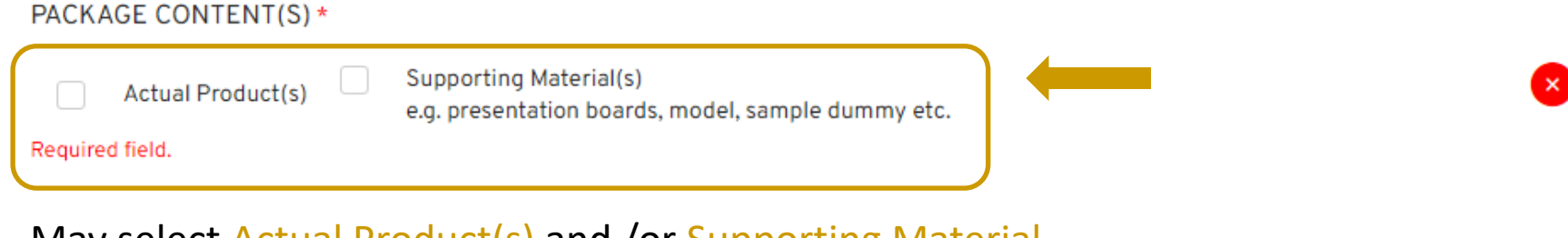

### May select Actual Product(s) and /or Supporting Material

### If you opt for sending **Actual Product(s)**, 6.2b

Please advise if you would like to have the Actual Product **RETURN** Please choose either **YES** or **NO**

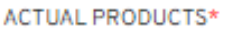

Content\*

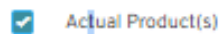

Supporting Material e.g. presentation boards, model, sample dummy etc.

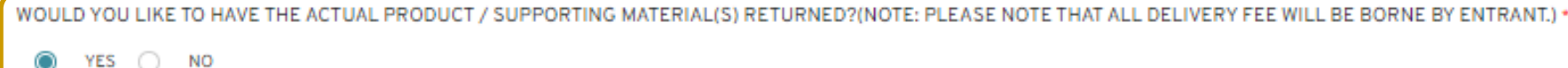

### If you have selected **Actual Product(s)** under Content Please let us know the **Total no. of Packages** and **Size of Packages** 6.2c

WILL YOU SEND US YOUR ACTUAL PRODUCT FOR JUDGING? \*

YES ONO O

Please download the Entry Label at ENTRY SUMMARY and stick it on the actual product and its packaging. The Entrant shall be responsible for arranging the delivery, return, insurance and any other necessary cost for any postal material.

#### **ACTUAL PRODUCTS\***

Content +

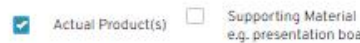

e.g. presentation boards, model, sample dummy etc.

WOULD YOU LIKE TO HAVE THE ACTUAL PRODUCT / SUPPORTING MATERIAL(S) RETURNED?(NOTE: PLEASE NOTE THAT ALL DELIVERY FEE WILL BE BORNE BY ENTRANT.) \*

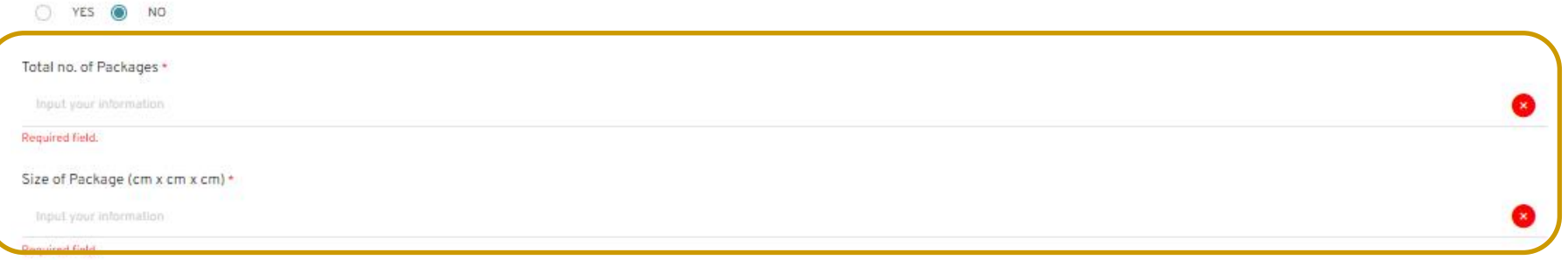

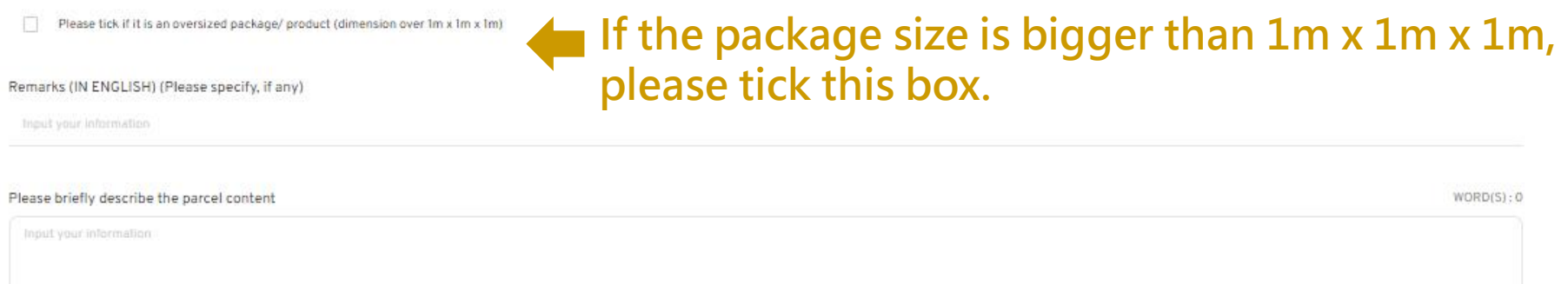

## 6.2d If you have selected **Actual Product(s)** under Content You there are any special **Remarks**, you may also **briefly describe the parcel content**

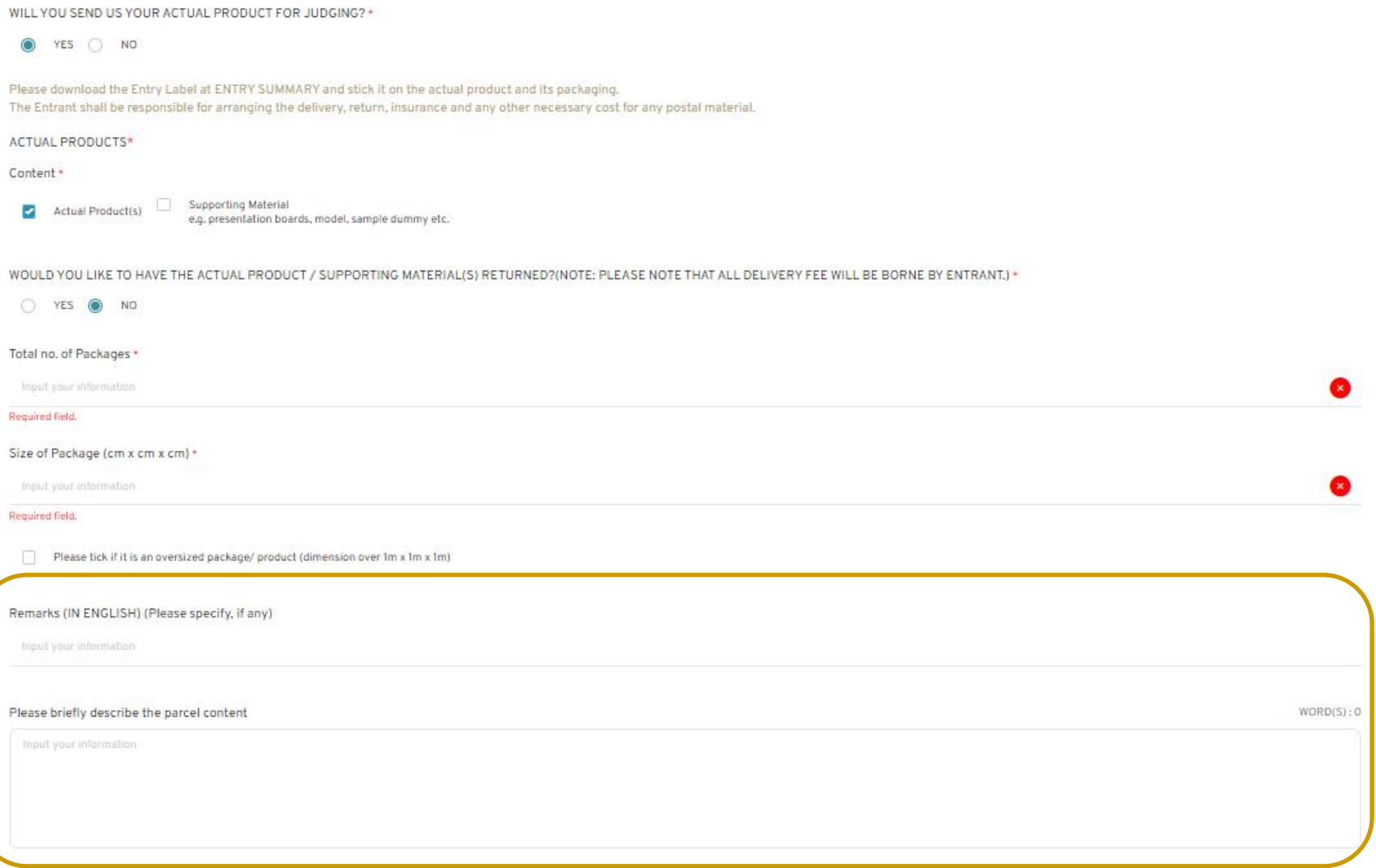

If you have selected **Actual Product(s)** under Content, and selected **YES** to return the actual product to entrant, 6.2e

> please select you would like the actual product **to be pick up actual product(s) in person**, or **the Secretariat to send back my actual product(s) by courier**

### PLEASE FILL IN THE INFORMATION BELOW FOR RETURNING YOUR ACTUAL PRODUCT(S) / SUPPORTING MATERIAL(S)

For the actual product(s) / supporting material(s) marked "RETURN", we will contact the non-winners between December 2023 and February 2024 for the pick-up arrangements.

The actual product(s) / supporting material(s) of the award winners will be kept by Hong Kong Design Centre for exhibitions and promotions. We will contact the award winners by July 2024 for the pick-up arrangements.

WHEN THE ACTUAL PRODUCT(S) / SUPPORTING MATERIAL(S) IS READY FOR RETURN, I WOULD LIKE \*

- To pick up my actual product(s) / supporting material(s) in person
- The Secretariat to return my actual products(s) / supporting material(s) by courier

(Please be reminded that all the delivery costs / taxes will be borne by the entrants. The Secretariat will contact you to confirm the delivery details.)

### $6.2f$ If you require return of actual product and selected to have the Secretariat to send back my actual product(s) by courier, please input return CONTACT DETAILS

#### PLEASE FILL IN THE INFORMATION BELOW FOR RETURNING YOUR ACTUAL PRODUCT(S) / SUPPORTING MATERIAL(S)

For the actual product(s) / supporting material(s) marked "RETURN", we will contact the non-winners between December 2023 and February 2024 for the pick-up arrangements.

The actual product(s) / supporting material(s) of the award winners will be kept by Hong Kong Design Centre for exhibitions and promotions. We will contact the award winners by July 2024 for the pick-up arrangements.

WHEN THE ACTUAL PRODUCT(S) / SUPPORTING MATERIAL(S) IS READY FOR RETURN, I WOULD LIKE \*

- To pick up my actual product(s) / supporting material(s) in person
- The Secretariat to return my actual products(s) / supporting material(s) by courier

(Please be reminded that all the delivery costs / taxes will be borne by the entrants. The Secretariat will contact you to confirm the delivery details.)

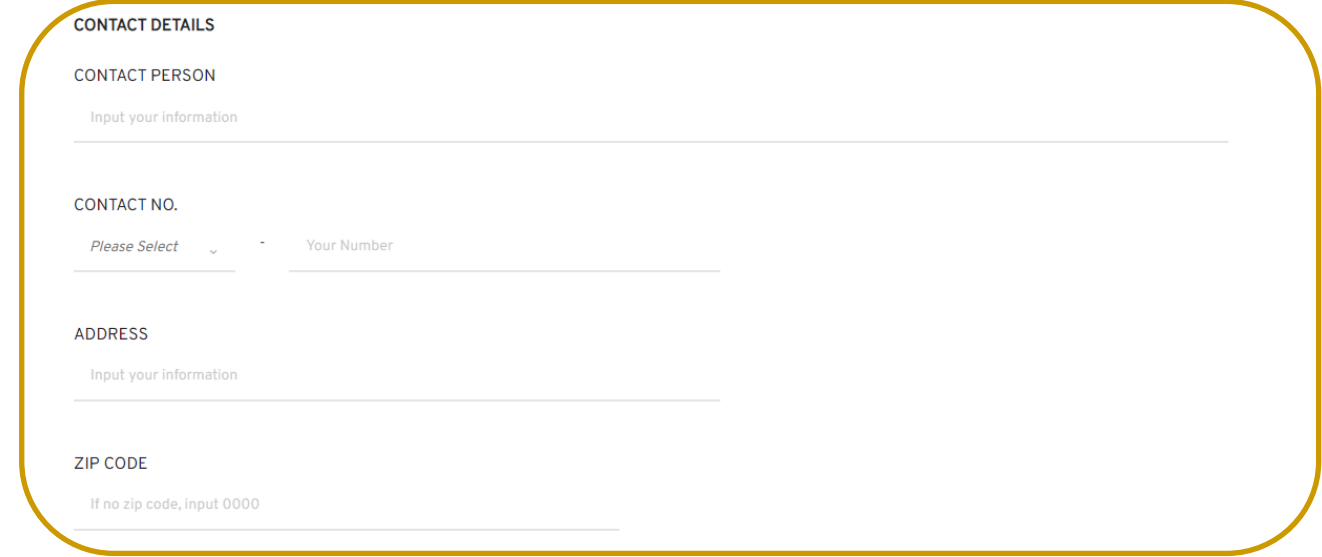

### 6.2g Please read carefully the **Checklist** before sending the actual product

Please Click HERE to download the following checklist in pdf (English).

請按此這裡下載pdf版本的下列清單(中文版)。

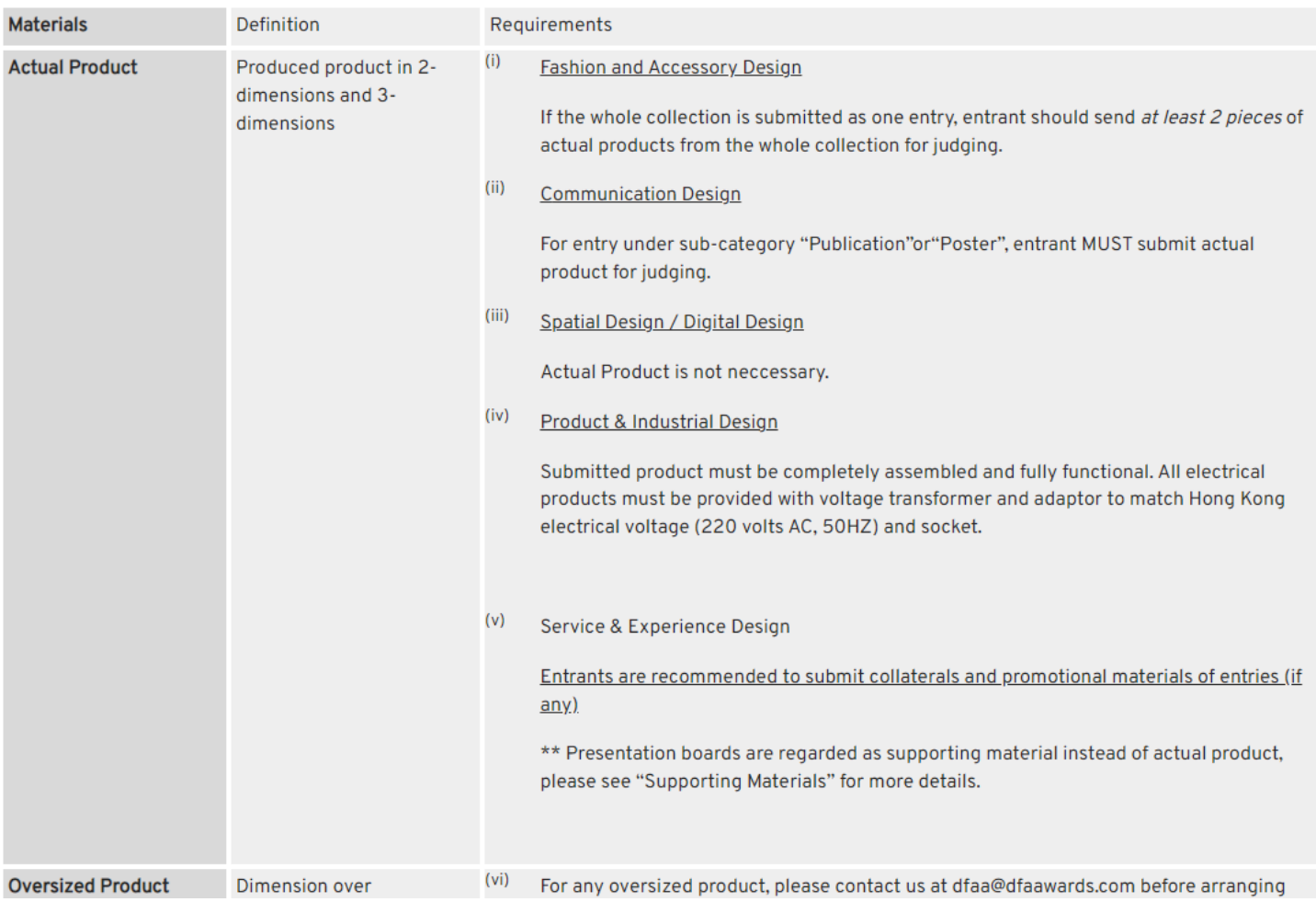

6.3 If you have any **DIGITAL SUPPORT MATERIAL**, Please input the **Digital Support Material Download URL**

## *\*The Download URL link should be valid until 31 Aug 2023 Total size of file(s) for downloading should be within 200MB*

### DIGITAL SUPPORTING MATERIAL(S) (if any)

Please input the DOWNLOAD URL(s) of your digital supporting material(s) (e.g. news clippings, extra image & videos which you did not submitted in the previous sections). Virtual Reality (VR) demonstrations videos are also welcome.

The download URL(s) must be valid until 31 Aug 2023

Total size of file(s) for downloading should be within 200MB.

Digital Support Material Download URL

Input your information

### If you have any questions regarding to the Entry Submission, please contact our staff  $6.4a$ With **contact** below

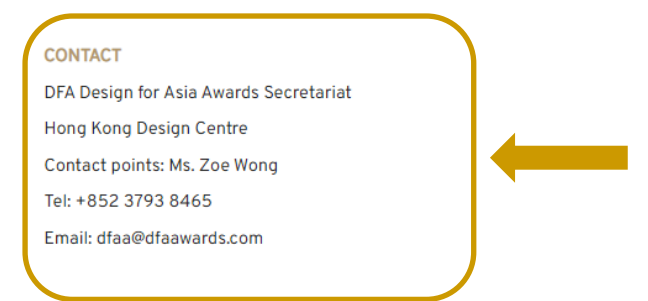

#### **NOTES**

- 1. The descriptions of all the submitted materials (including the actual products and supporting materials) must be in ENGLISH.
- 2. The entry label (which can be downloaded from the online system when the payment is settled) must be in a prominent position outside the package of each submitted item (including the actual products and supporting materials). HKDC shall NOT receive any submitted items with improper labeling.
- 3. Entrant shall be responsible for all the costs related and/or occurred costs (including but not limited to all the packaging costs, transportation costs, documentation, postal charges, courier charges, insurance costs, governmental/jurisdictional approvals and licenses, tax and any other costs necessary or likely) for transporting the actual product and supporting materials to the possession of HKDC and the return of materials upon the Entrant's request.
- 4. HKDC shall not be responsible for any loss or damage of the submitted entries due to delivery issues.
- 5. Display boards, CD-Roms, perishables and beverage items are NOT returnable.
- 6. Late submission shall NOT be accepted, while the entry fee will NOT be refunded.

#### **Agreement Actual Products**

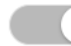

I understand and agree the notes for actual products / supporting materials delivery.\*

You must agree to the terms & conditions before your entry submission.

#### Agreement 1

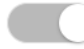

I understand and agree the Terms & Conditions of DFA Design for Asia Awards \*

You must agree to the terms & conditions before your entry submission.

**PREVIOUS STEP** 

#### **SAVE & COMPLETE**

### $6.4<sub>b</sub>$ Please also click to confirm the **Agreement on Actual Products** and **Agreement on Terms and Conditions**

### **NOTES**

- 1. Descriptions of all submitted materials (including actual product and supporting materials) must be in English.
- 2. Entry label (can be downloaded from the online system upon payment settled) must be fixed outside the package of each submitted item (including actual product and supporting materials). HKDC shall NOT receive any submitted items with improper labeling.
- 3. Entrant shall be responsible for all related and/or occurred costs (including but not limited to all packaging costs, transportation costs, documentation, postal charges, courier charges, insurance costs, governmental/jurisdictional approvals and licenses, tax and any other costs necessary or likely) for transporting the actual product and supporting materials to the possession of HKDC and the return of materials upon the Entrant's request.
- 4. HKDC shall not be responsible for any loss or damage of the submitted entries due to delivery issue.
- 5. Display boards, CD-Roms, perishables and beverage items are NOT returnable.
- 6. Late submission shall NOT be allowed, while the entry fee will NOT be refunded.

I understand and agree the notes for actual products / supporting materials delivery.\*

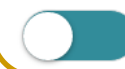

I understand and agree the Terms & Conditions of DFA Design for Asia Awards \*

**PREVIOUS STEP** 

Click [SAVE&COMPLETE] When completed

**SAVE & COMPLETE** 

### Click CONFRIM to proceed

### Success

Your entry has been submitted. Please continue to the following steps to complete submission.

> - Payment of Entry Fee - Print label for your actual product - Print your entry form for your record - Edit entry if needed

> > **CONFIRM**

38

Now you can view your entry(ies) at **Application Overview**, and click **[MORE]** for other actions

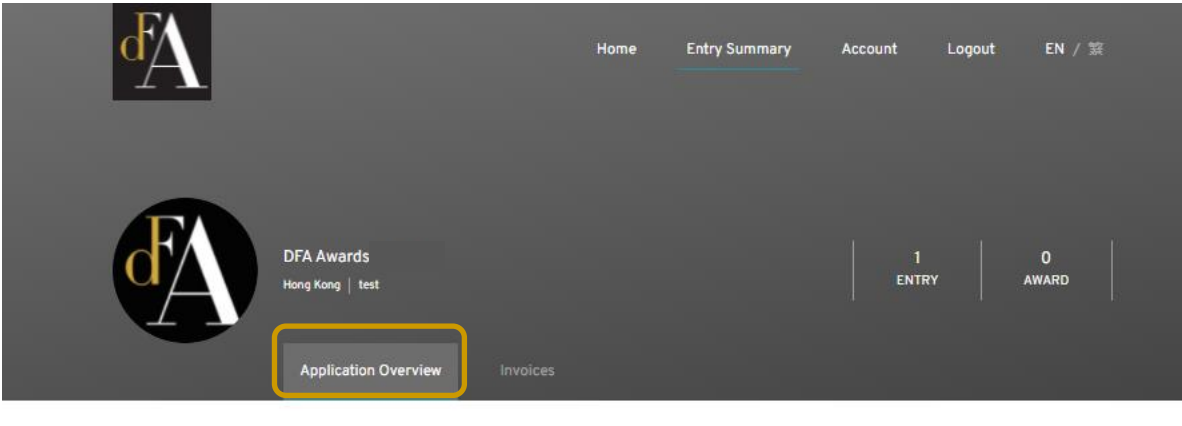

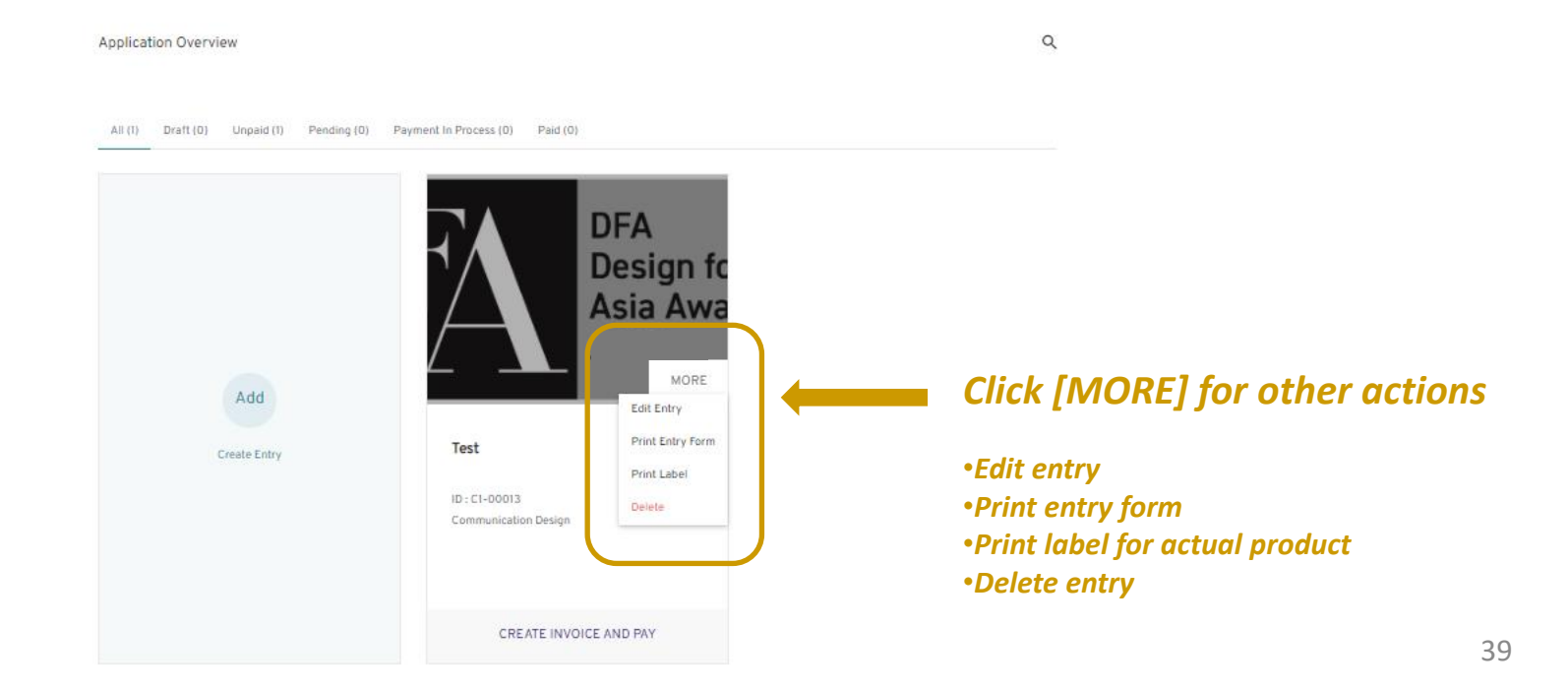

# <span id="page-39-0"></span>DFA Design of Asia Awards 2023 – Online Submission

**Payment of Entry Fee** 

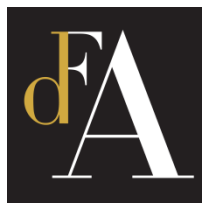

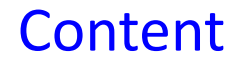

### Click **[CREATE INVOICE AND PAY]**

**Application Overview** 

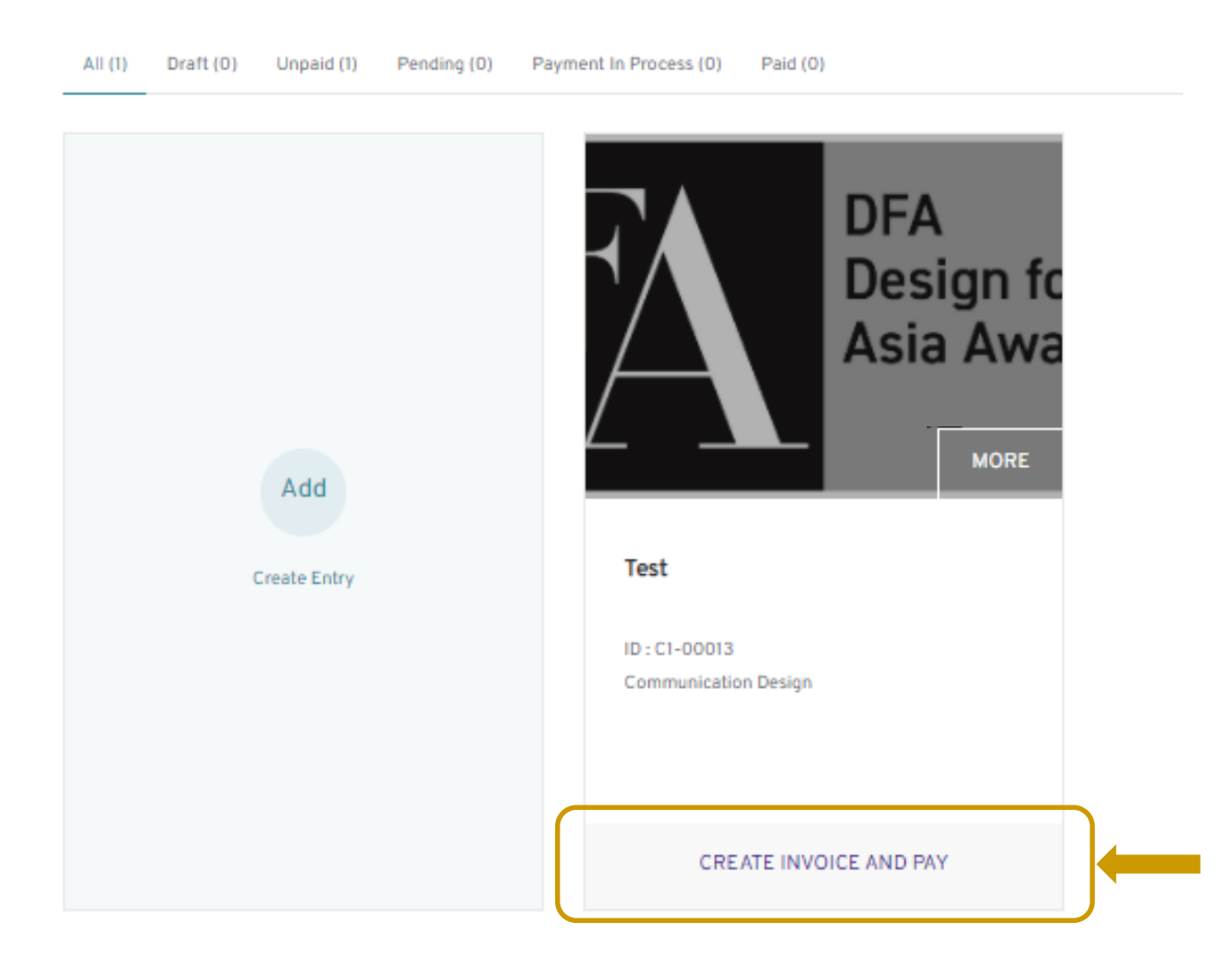

## Entry will be **[ADDED TO PAYMENT]**

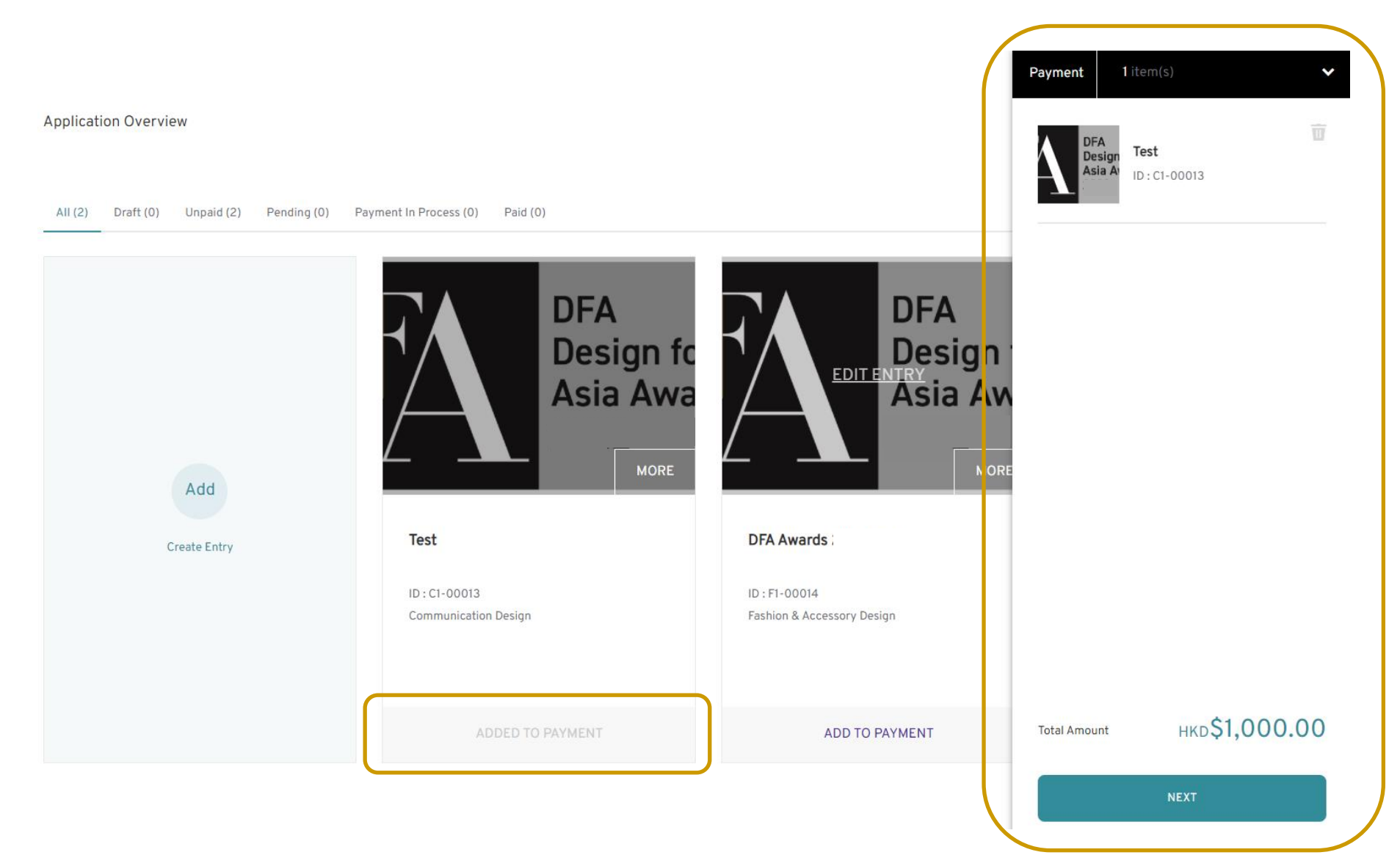

### You can add more than one entry(ies) to payment. Click **[NEXT]** to proceed payment.

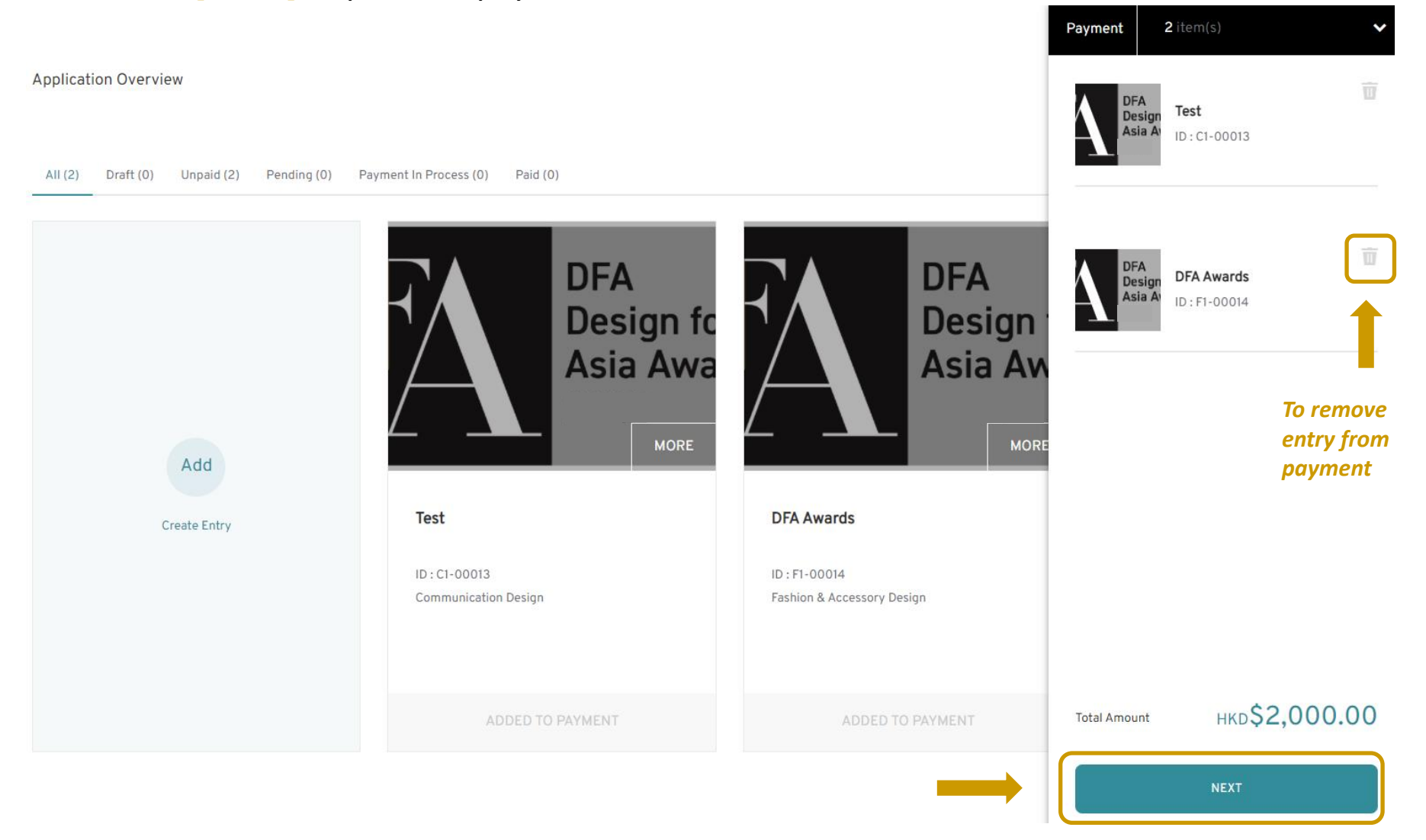

### Select payment method and click **[CREATE INVOICE AND PAY]**

*\* 2.5% service charge will be added to the invoice if you are choosing online payment*

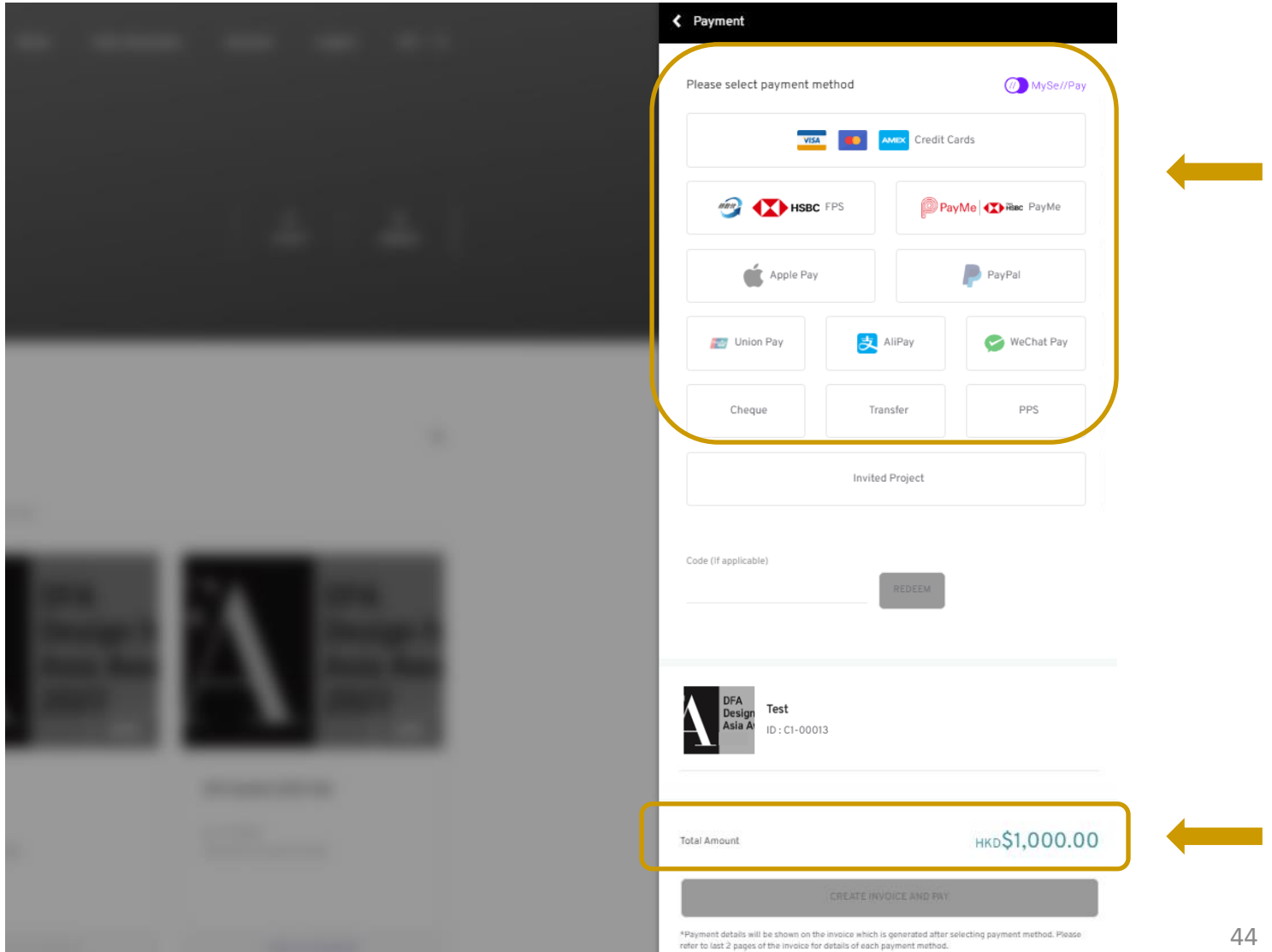

If you select to pay by **online payment method** (i.e. Credit Card / WeChat Pay / Alipay / FPS / PayMe etc.) , please click **[Submit]** and you will be re-direct to payment page.

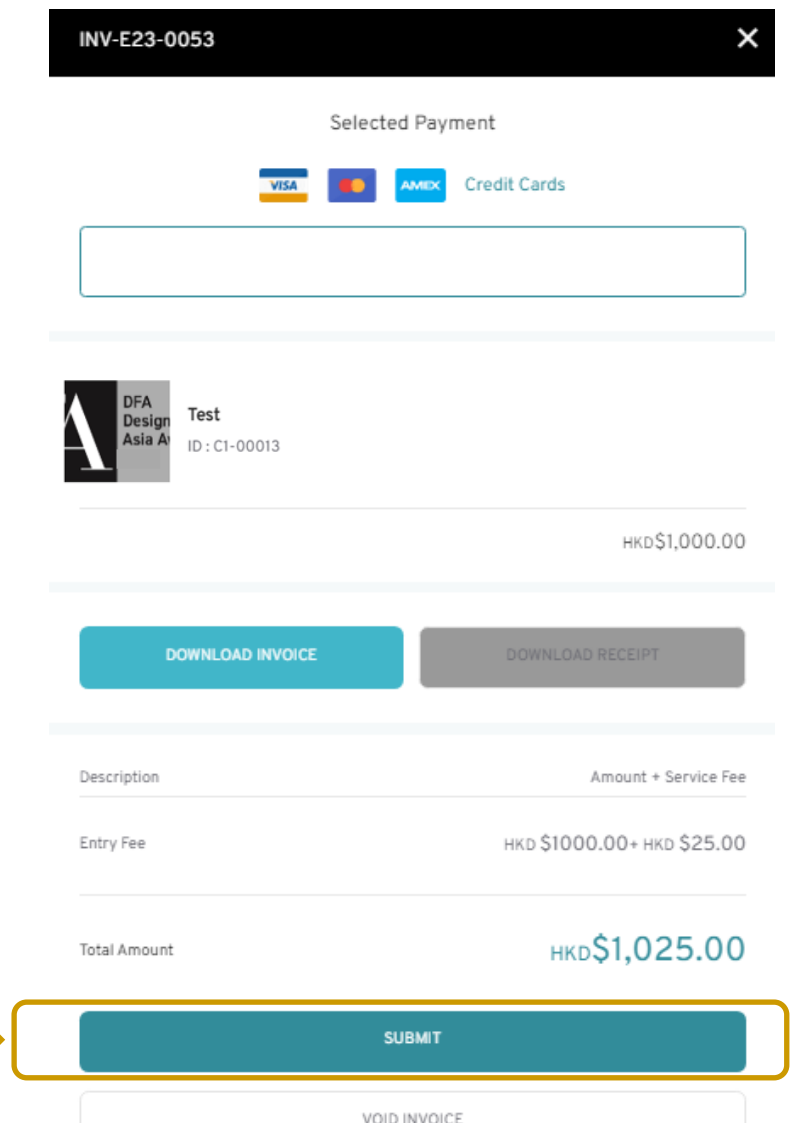

## If you select to pay by **Credit Card**, please input your card and billing address, then click **[Submit]**

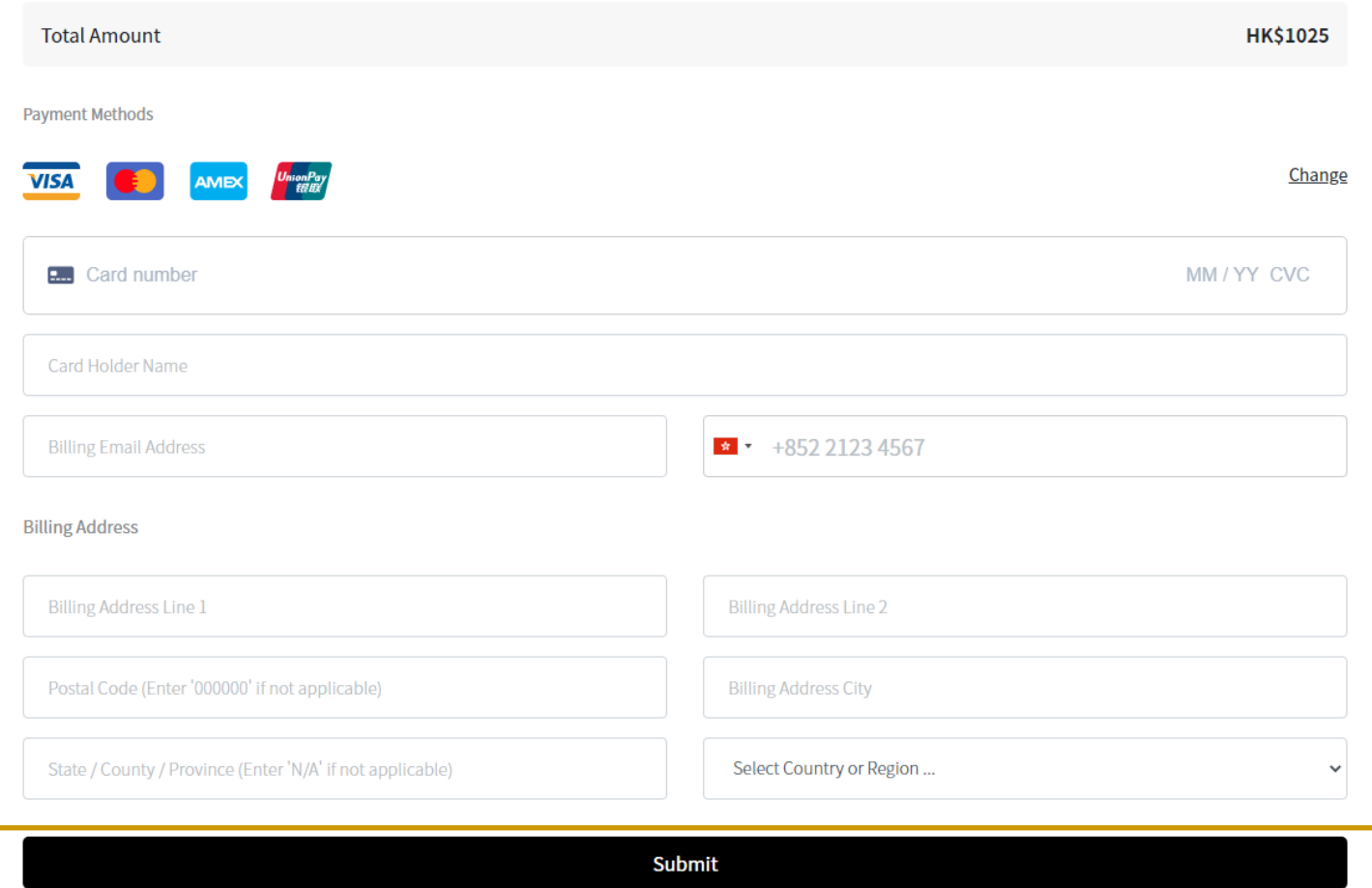

If you select to pay by **Apple Pay**, click **[Submit]** and it will redirect you to ApplyPay Site.

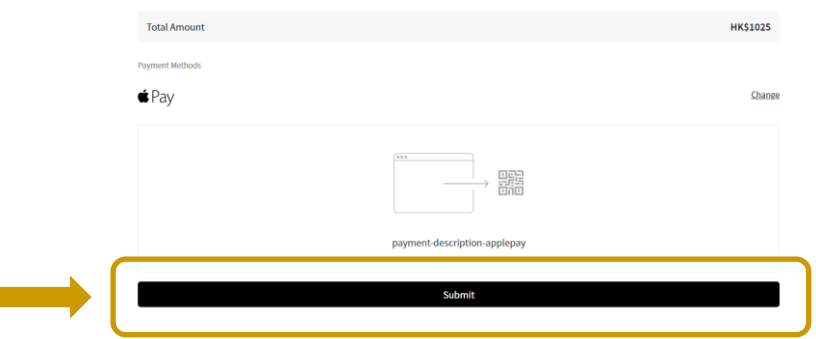

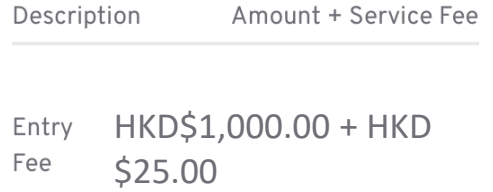

## Total Amount HKD\$1,025.00

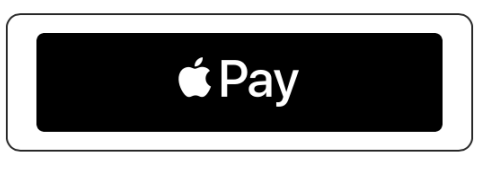

**VOID INVOICE** 

\*Payment details will be shown on the invoice which is generated after selecting payment method. Please refer to last 2 pages of the invoice for details of each payment method.

## If you select to pay by **Paypal**, click **[Submit]** and it will redirect you to PayPal's website.

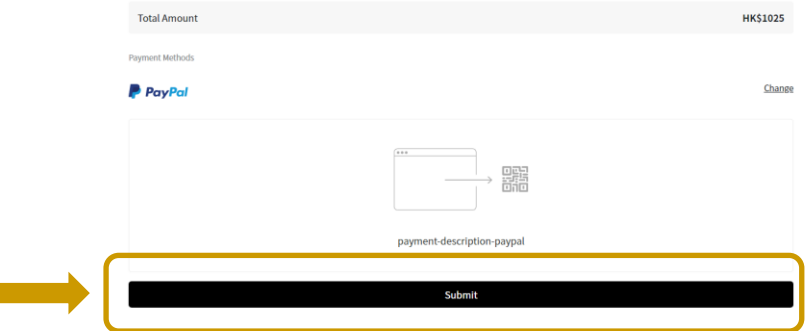

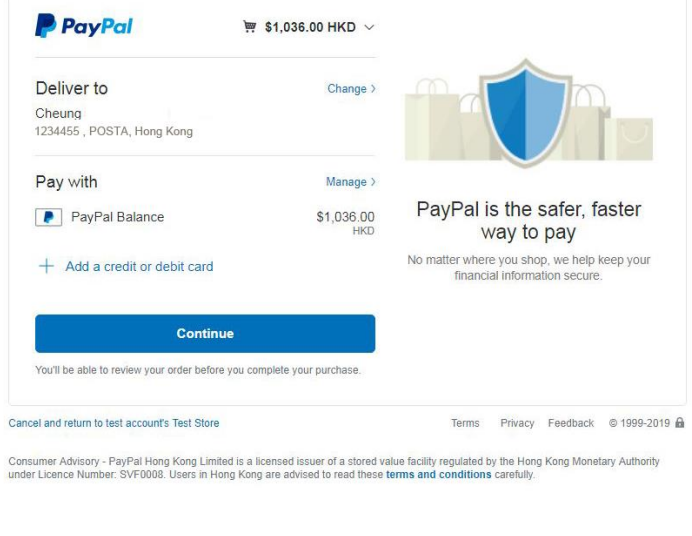

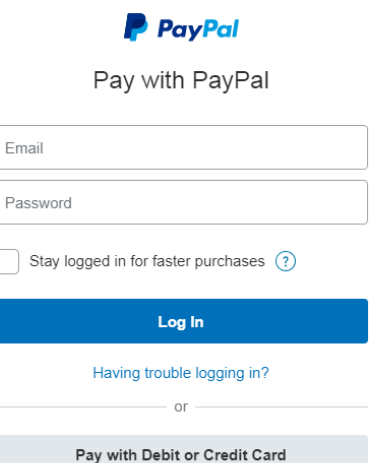

#### Cancel and return to test account's Test Store

English | Français | Español | 中文

If you select to pay by **Ali Pay**, click **[Submit]** and it will redirect you to Ali Pay's website.

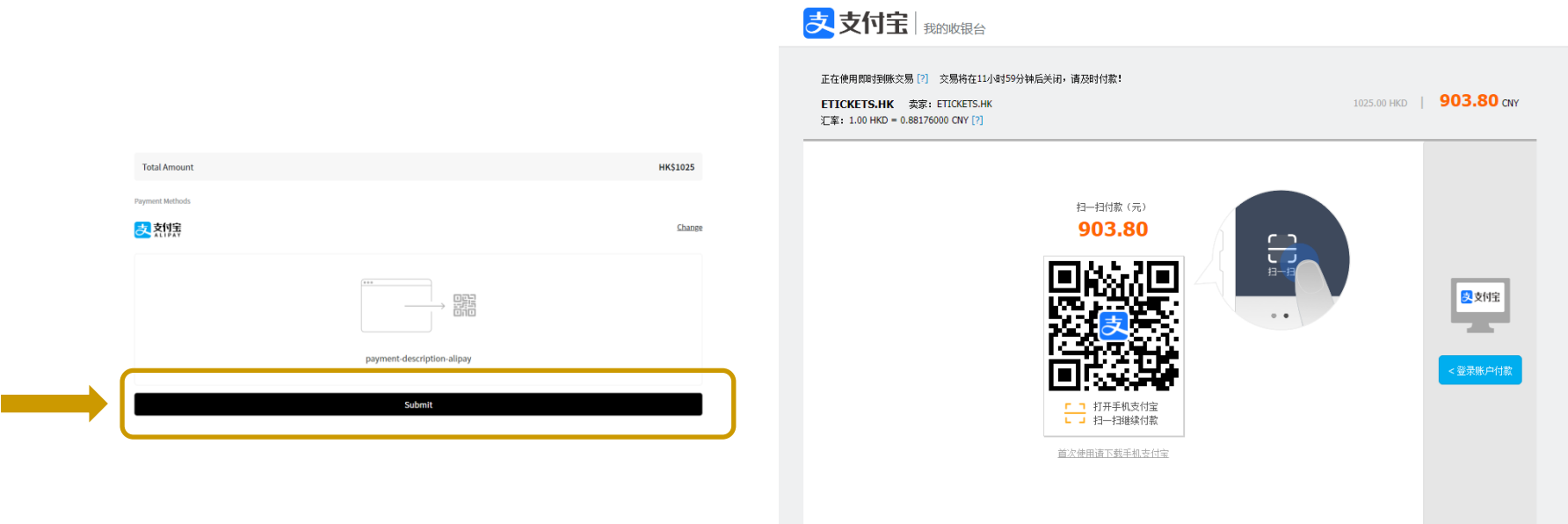

If you select to pay by **WeChatPay**, click **[Submit]** and a QR Code will be generated for scanning.

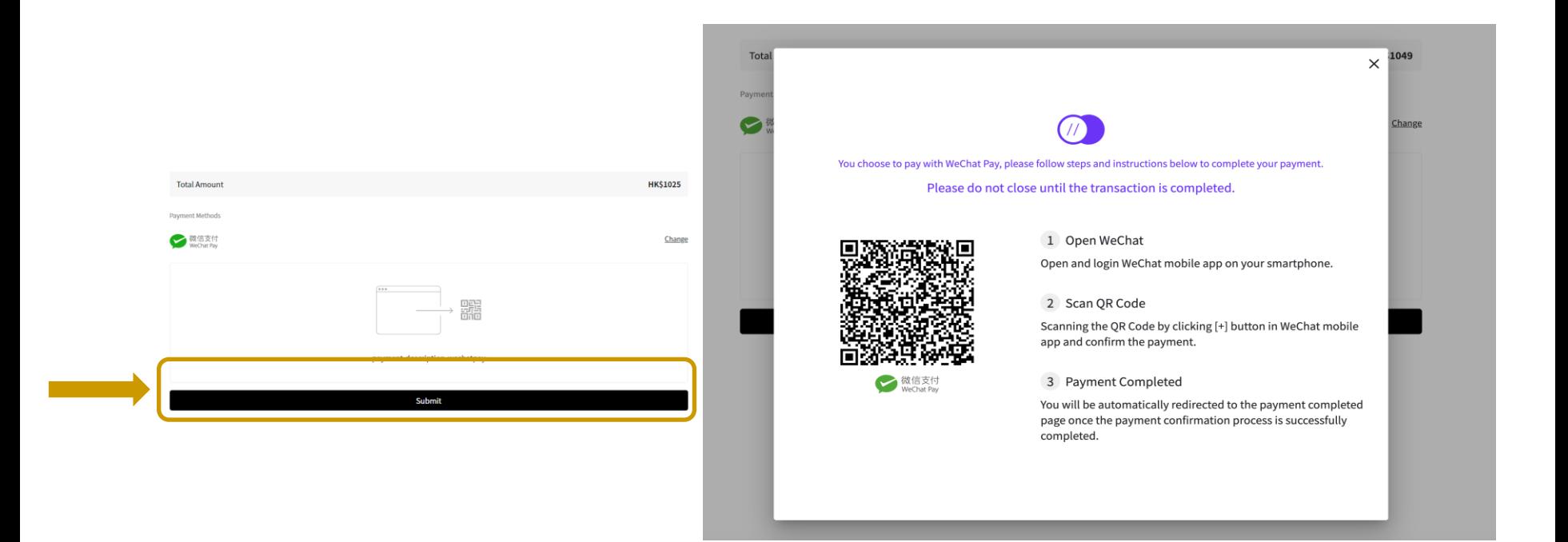

If you select to pay by **T/T Remittance**, HK\$300 is charged for each transaction. Please enter **[TRANSFER No.]** and send the bank slip to [dfaa@dfaawards.com](mailto:dfaa@dfaawards.com) after you have paid.

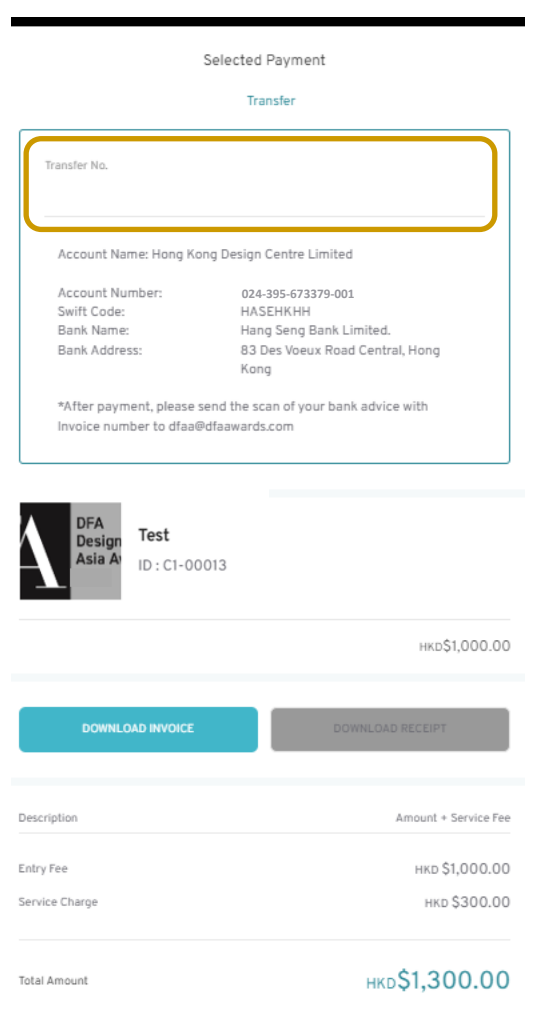

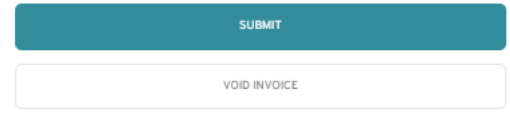

**[For HK entrants ONLY]** If you select to pay by **Cheque**, please enter the cheque no. Send the cheque to the Secretariat, with the invoice number & entry number on the back of your cheque.

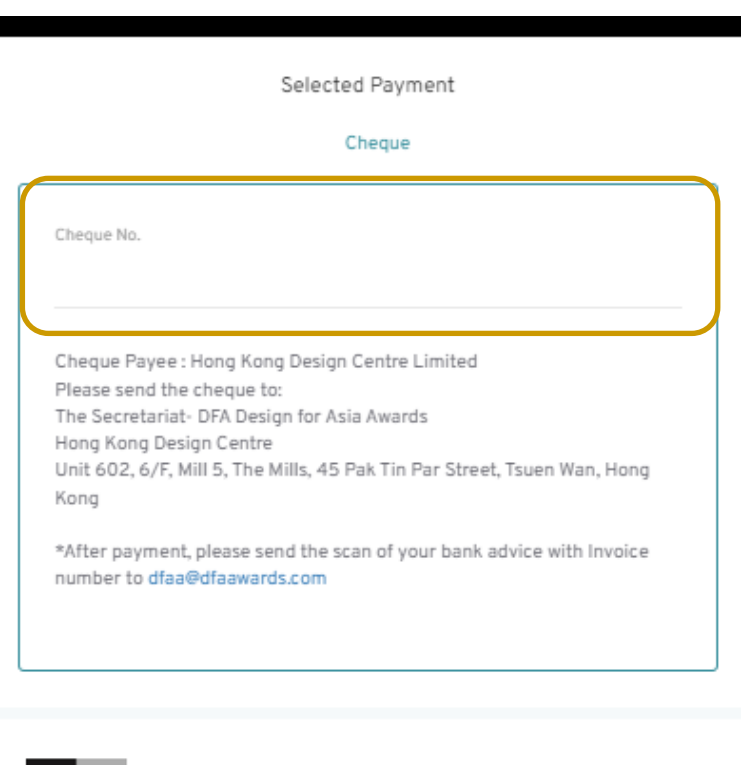

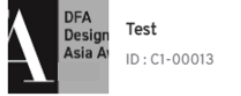

HKD\$1,000.00

**DOWNLOAD INVOICE** 

## **[For HK entrants ONLY]** If you select to pay by **PPS**, please screen cap the PPS confirmation page and send it to [dfaa@dfaawards.com](mailto:dfaa@dfaawards.com) after you have paid.

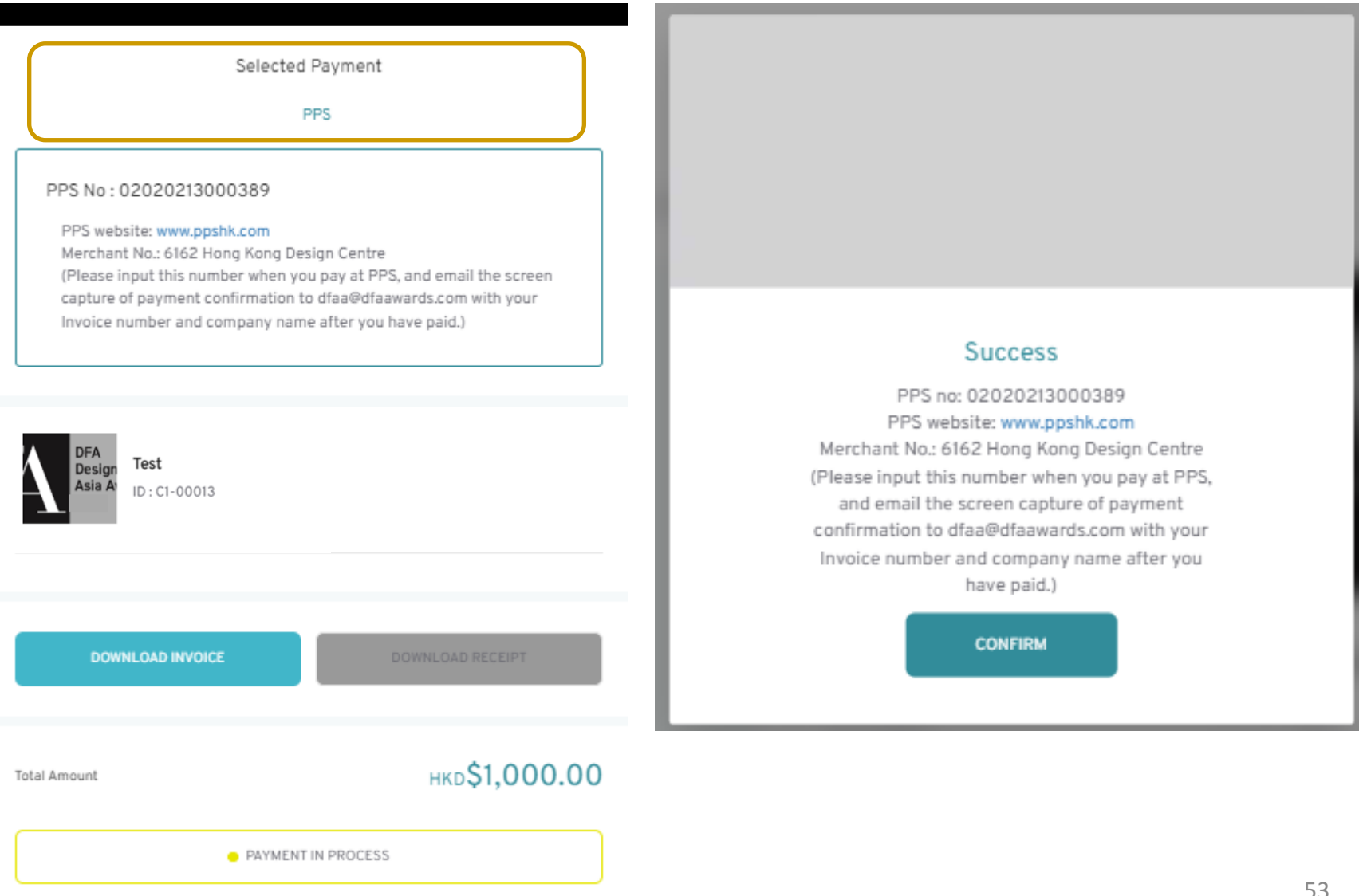

## [For HK entrants ONLY] If you select to pay by FPS, click [Submit] and a QR Code will be generated for scanning.

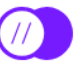

You choose to pay with FPS, please follow steps and instructions below to complete your payment.

Please do not close until the transaction is completed.

FPS is a real time fund transfer between bank accounts in Hong Kong, so all FPS payments are NONrefundable and NOT applicable for cancellation.

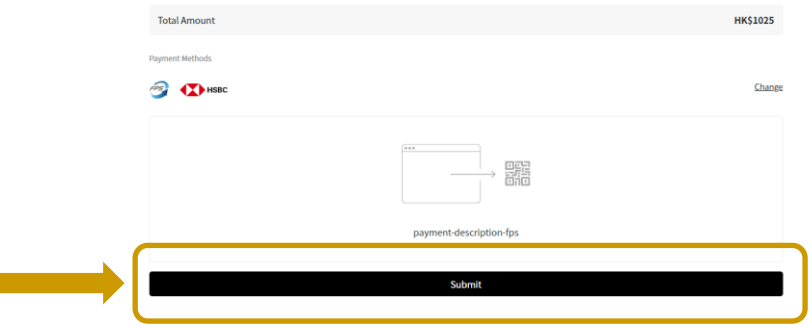

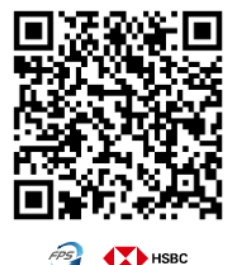

#### 1 Open Banking App

Open and login any Hong Kong Mobile Banking App supporting FPS on your smartphone.

#### 2 Scan QR Code

Scanning the QR Code by FPS Pay in the Mobile Banking App and confirm the payment.

**Banking App Examples** HSBC HK: "Pay with FPS" Bank of China (HK): "Lifestyle > QR Pay" Standard Chartered Bank HK: "Scan & Pay" Others: please enquire your banks directly

3 Payment Completed

You will be automatically directed to the Order Completed page once the payment confirmation process is successfully completed.

## [For HK entrants ONLY] If you select to pay by, PayMe, click [Submit] and a QR Code will be generated for scanning.

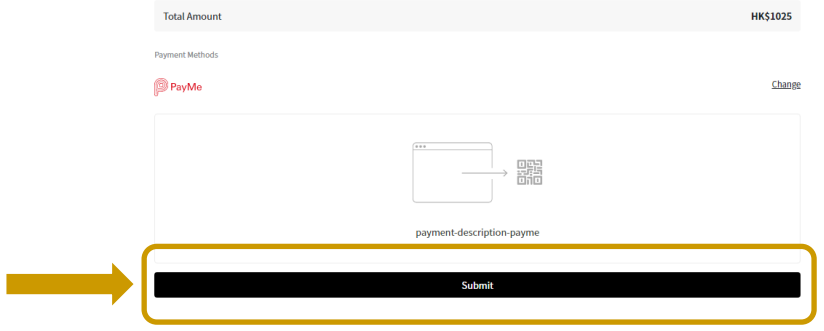

You choose to pay with PayMe, please follow steps and instructions below to complete your payment.

Please do not close until the transaction is completed.

#### 1 Open PayMe

Open and login PayMe mobile app on your smartphone.

2 Payment Completed

Scan the PayCode to authorise payment. Complete payment ir the app and wait for confirmation here.

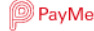

If you selected a payment method, an invoice can be downloaded at **[DOWNLOAD INVOICE]**, and **[SUBMIT]** to complete the payment.

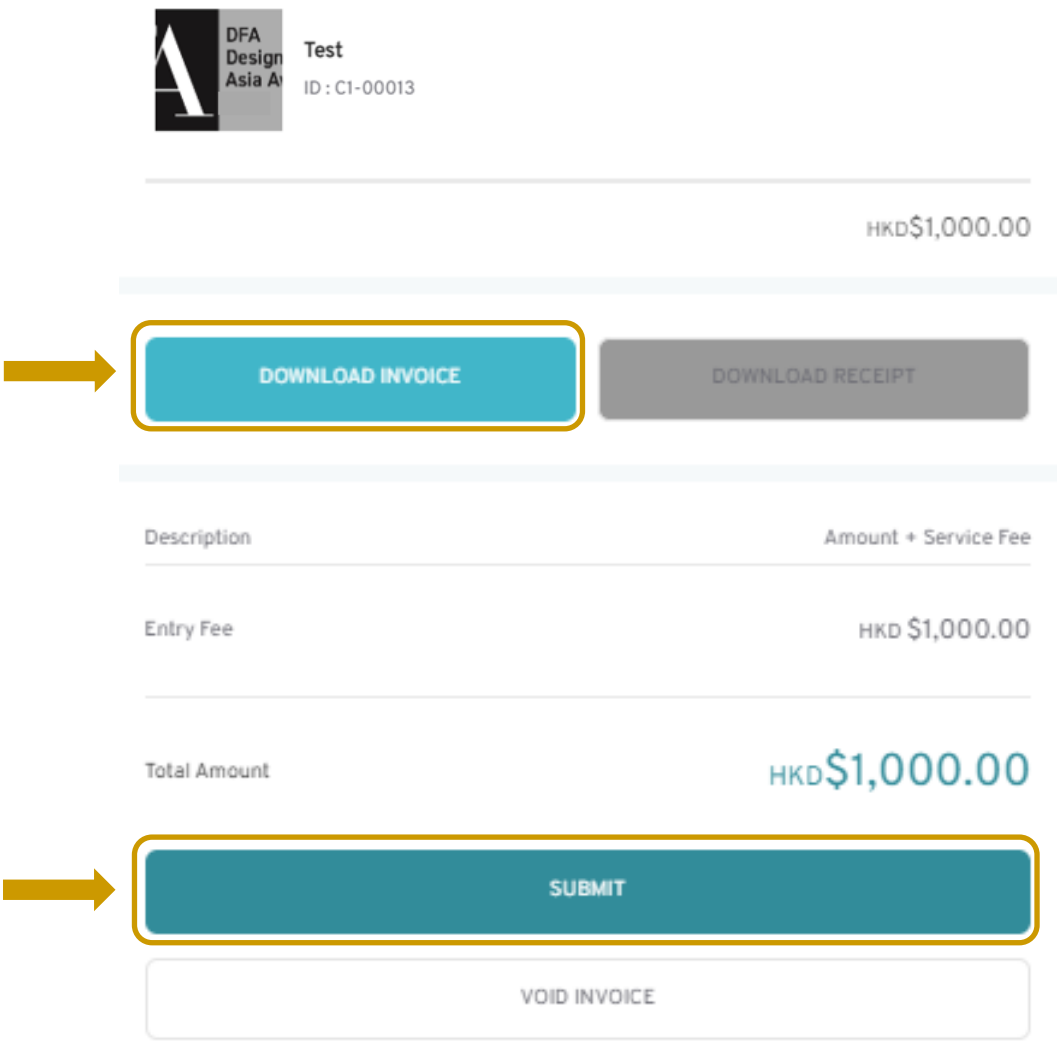

\*Payment details will be shown on the invoice which is generated after selecting payment method. Please refer to last 2 pages of the invoice for details of each payment method.

## Once the entry fee is paid, you will receive **a payment confirmation email**. You can view the invoices history at **[INVOICES]** You can also download the receipt & invoice by clicking **[VIEW]**.

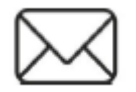

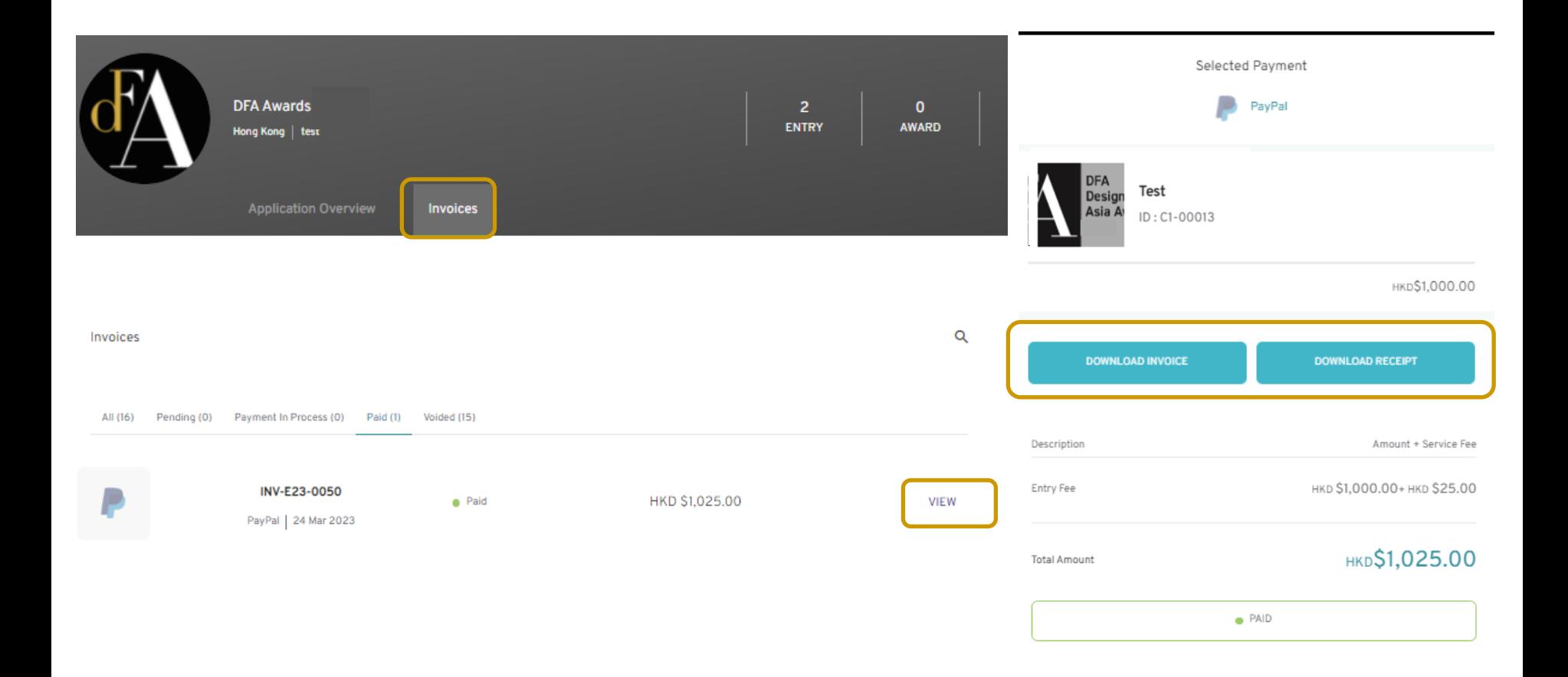

# <span id="page-57-0"></span>DFA Design of Asia Awards 2023 – Online Submission

# **Check Payment Status and Change Payment Method**

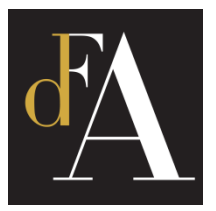

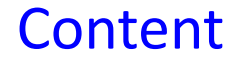

### You can always check the payment status of the entry by clicking **[INVOICE]** of the entry.

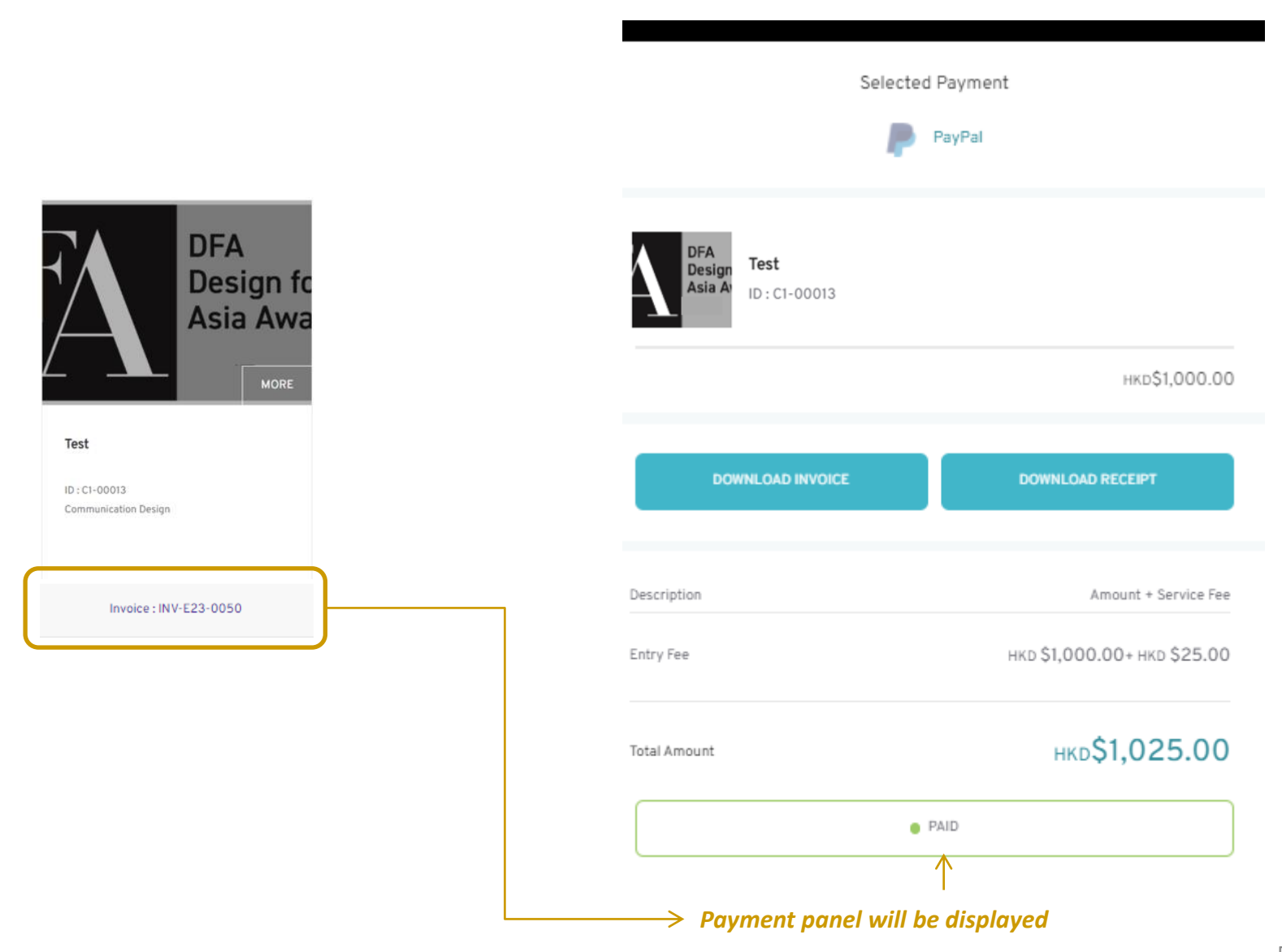

If you want to change payment method, please click **[VOID INVOICE]** and start the process for **[CREATE INVOICE AND PAY]** again.

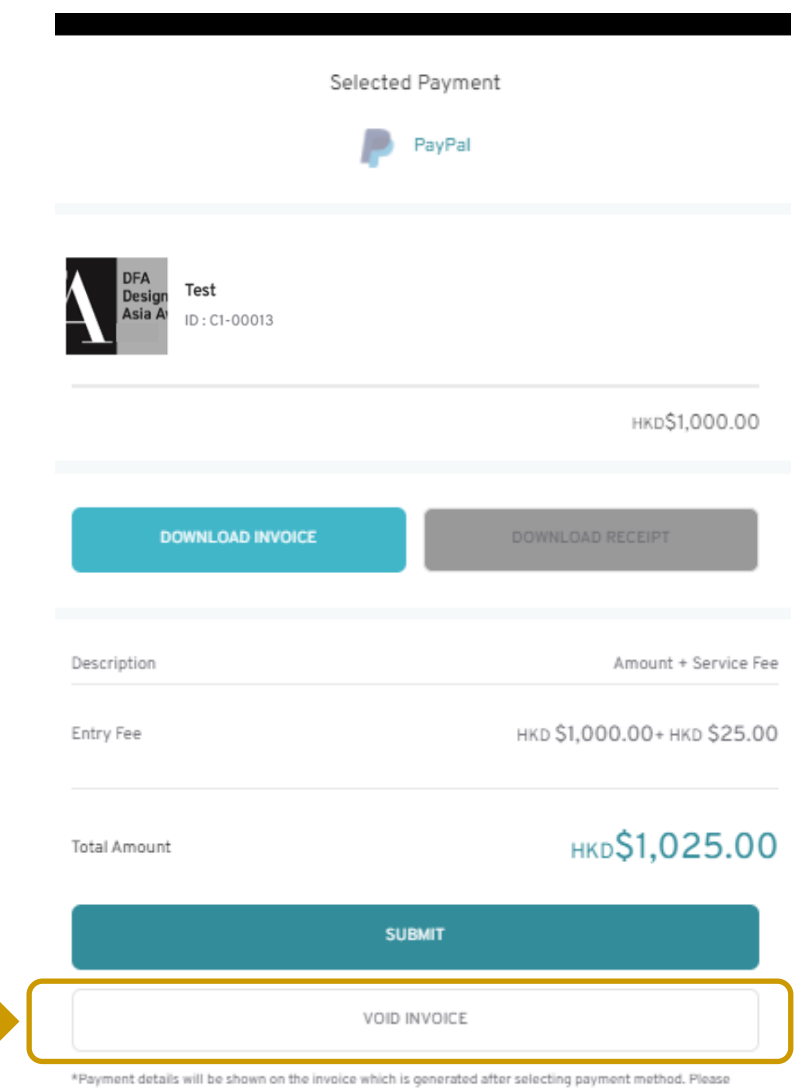

refer to last 2 pages of the invoice for details of each payment method.

# <span id="page-60-0"></span>DFA Design of Asia Awards 2023 – Online Submission

# **Edit Entry**

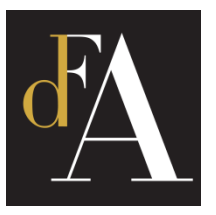

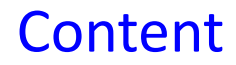

No matter if you have paid or not. you can always login to edit information and images of your entry before submission deadline, i.e. **30/6/2023** .

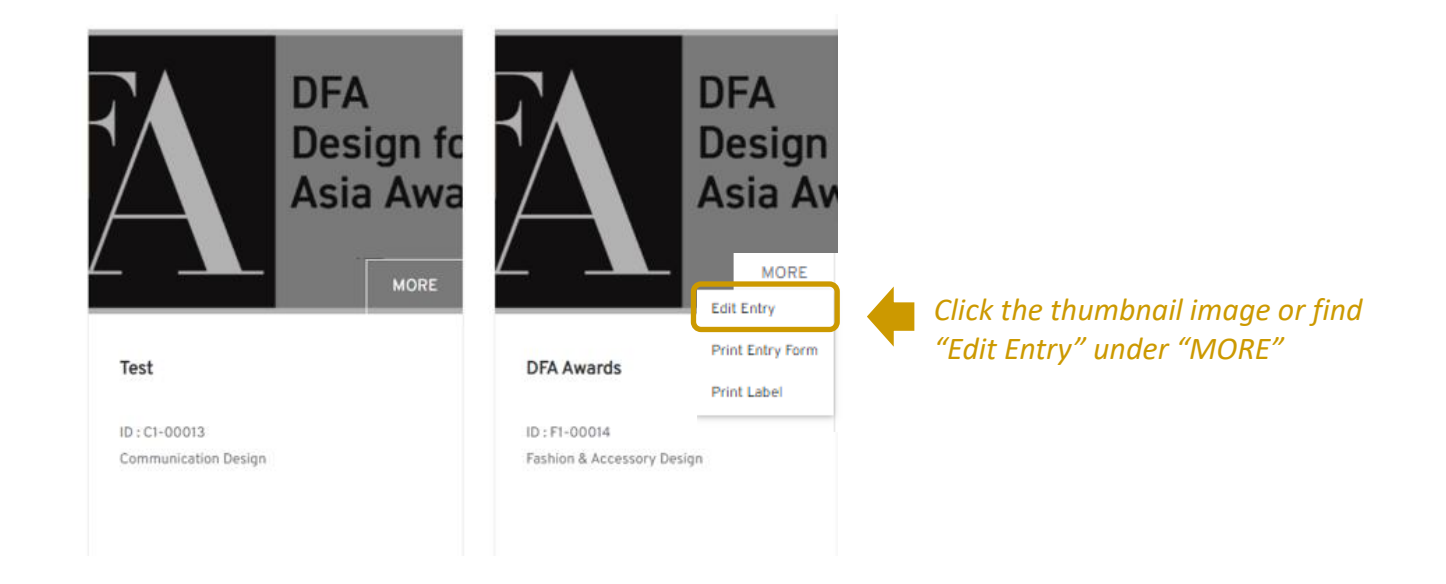

# <span id="page-62-0"></span>DFA Design of Asia Awards 2023 – Online Submission

# **Submitted Entry Preview & Label**

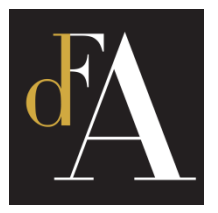

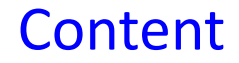

## To preview the submitted entry form, click **[Print Entry Form]** If you have selected to submit actual product , please download the label by clicking **[Print Label]**

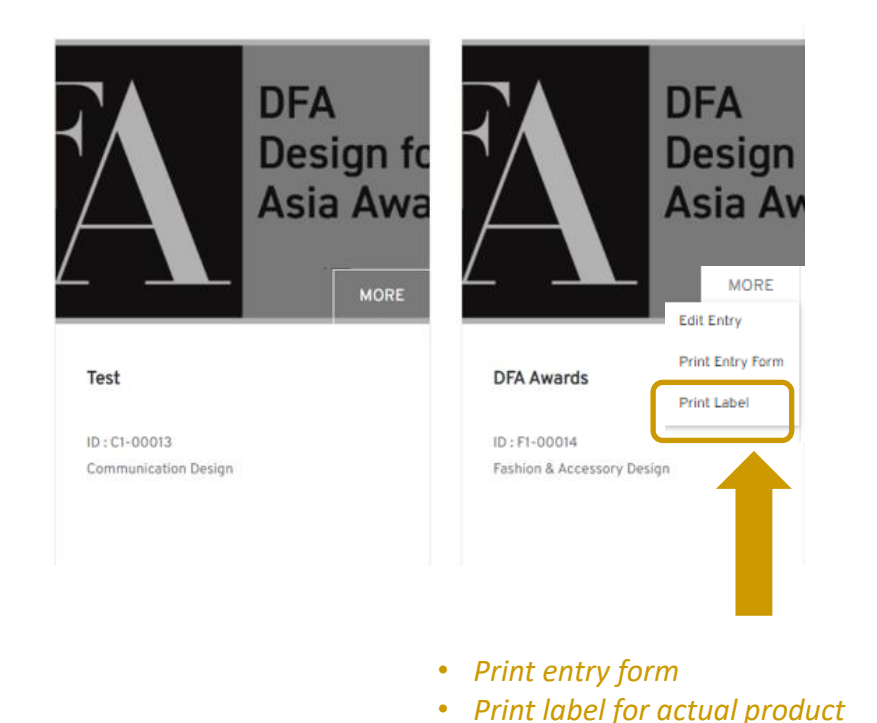

**Success** 

Please click download to proceed.

*Click DOWNLOAD to download Print Label in .pdf format*

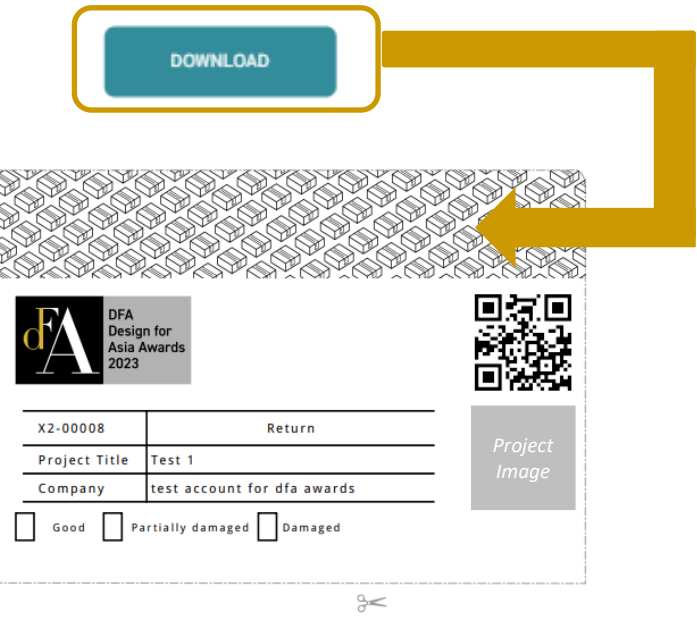

Print out and attach the label on your actual product(s), and send it to the Secretariat by the actual products submission deadline.

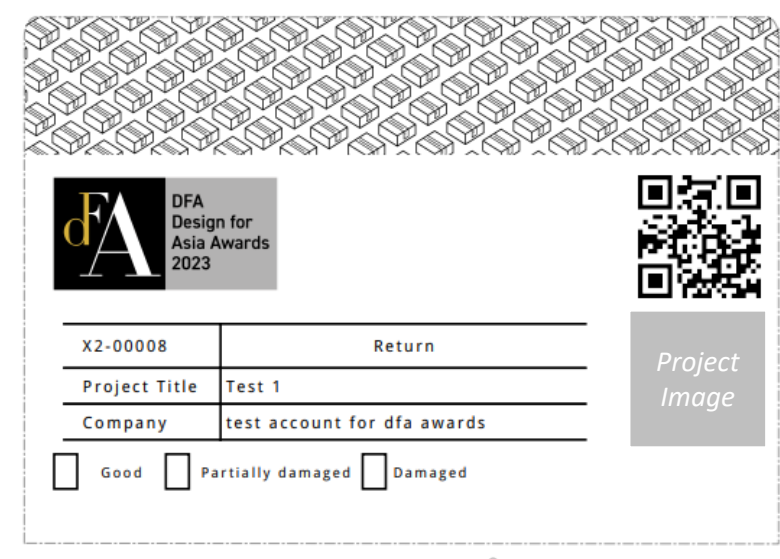

 $\approx$ 

Entry label must be fixed outside the package of your submitted item (including supporting materials)

**Mailing Address** 

DFA Design for Asia Awards Secretariat - Entry Collection Centre

**Actual Period Submission Deadline:** 7 July 2023

Address: Room 3, 23/F, Wing Fung Industrial Building, 40-50 Sha Tsui Road, Tsuen Wan, New Territories

Working Hours: 10 am - 12:30 pm; 2 pm - 6 pm (Mon - Fri, except Hong Kong public holidays)

Attn: Zoe Wong (+852 3793 8465)

# <span id="page-65-0"></span>DFA Design of Asia Awards 2023 – Online Submission

# **Edit Account info & Add Contact Person**

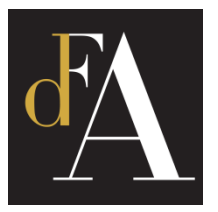

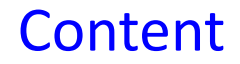

## To edit account info, go to **[ACCOUNT]** and click **[SUBMIT]** after finished.

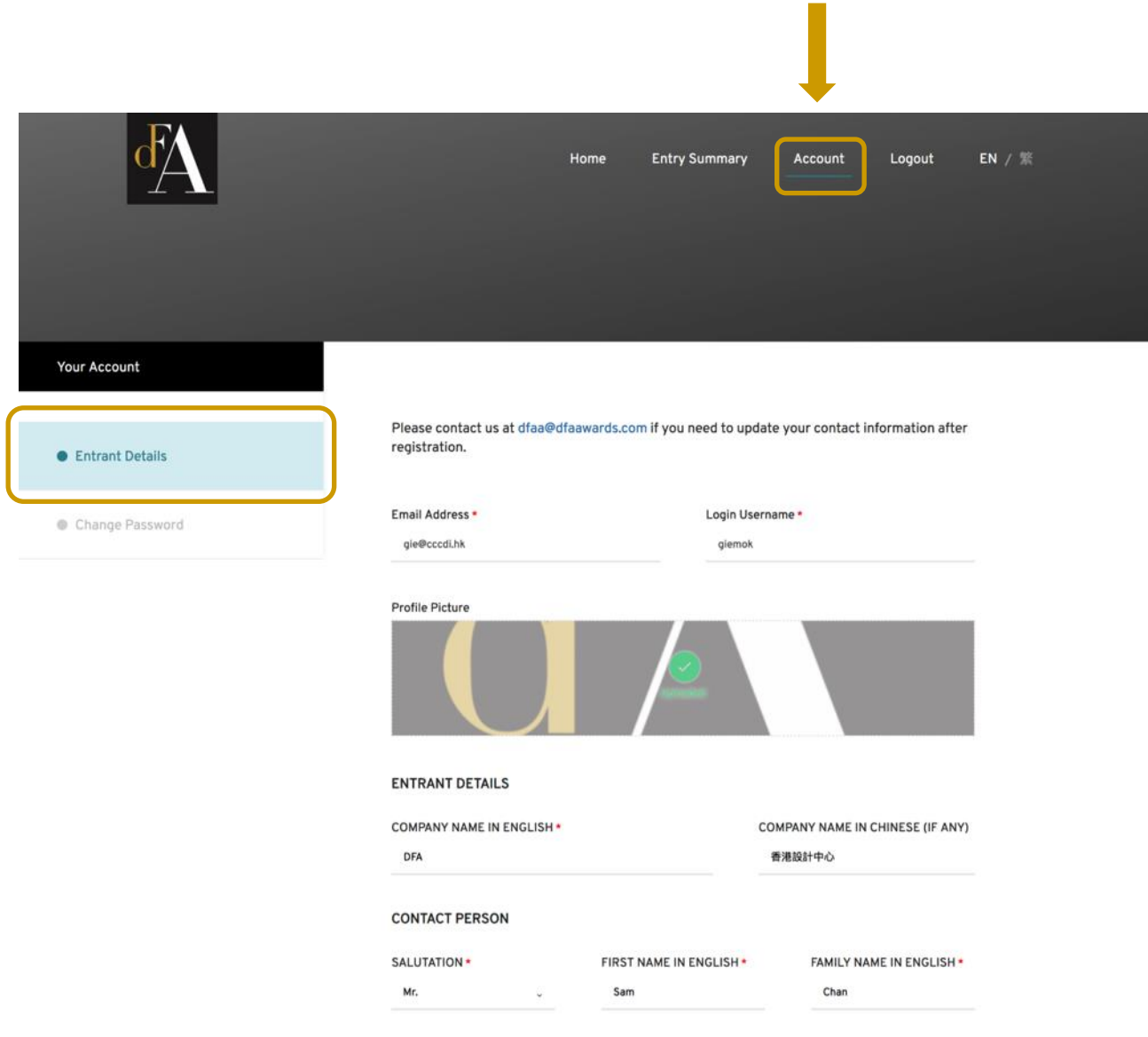

### Other contact person details can be added under **[ACCOUNT]**. The added contact person will also receive all emails from the Secretariat.

#### OTHER CONTACT PERSON

(Other contact person will receive all emails about this account.)

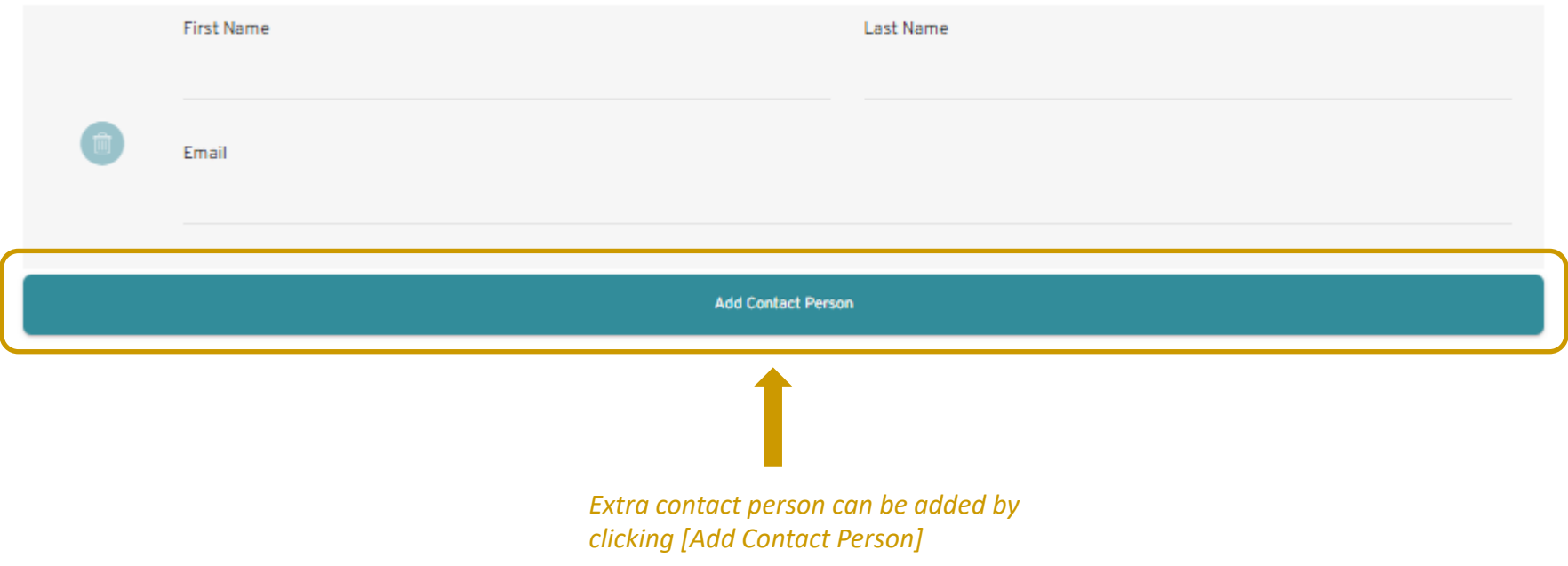

# <span id="page-68-0"></span>DFA Design of Asia Awards 2023 – Online Submission

**Change Password** 

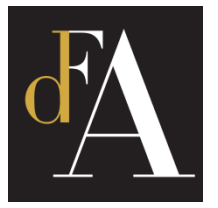

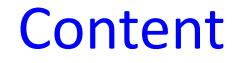

To change password, click **[CHANGE PASSWORD]**. Fill in the form and click **[SAVE]**. You will be notified if the password is changed successfully.

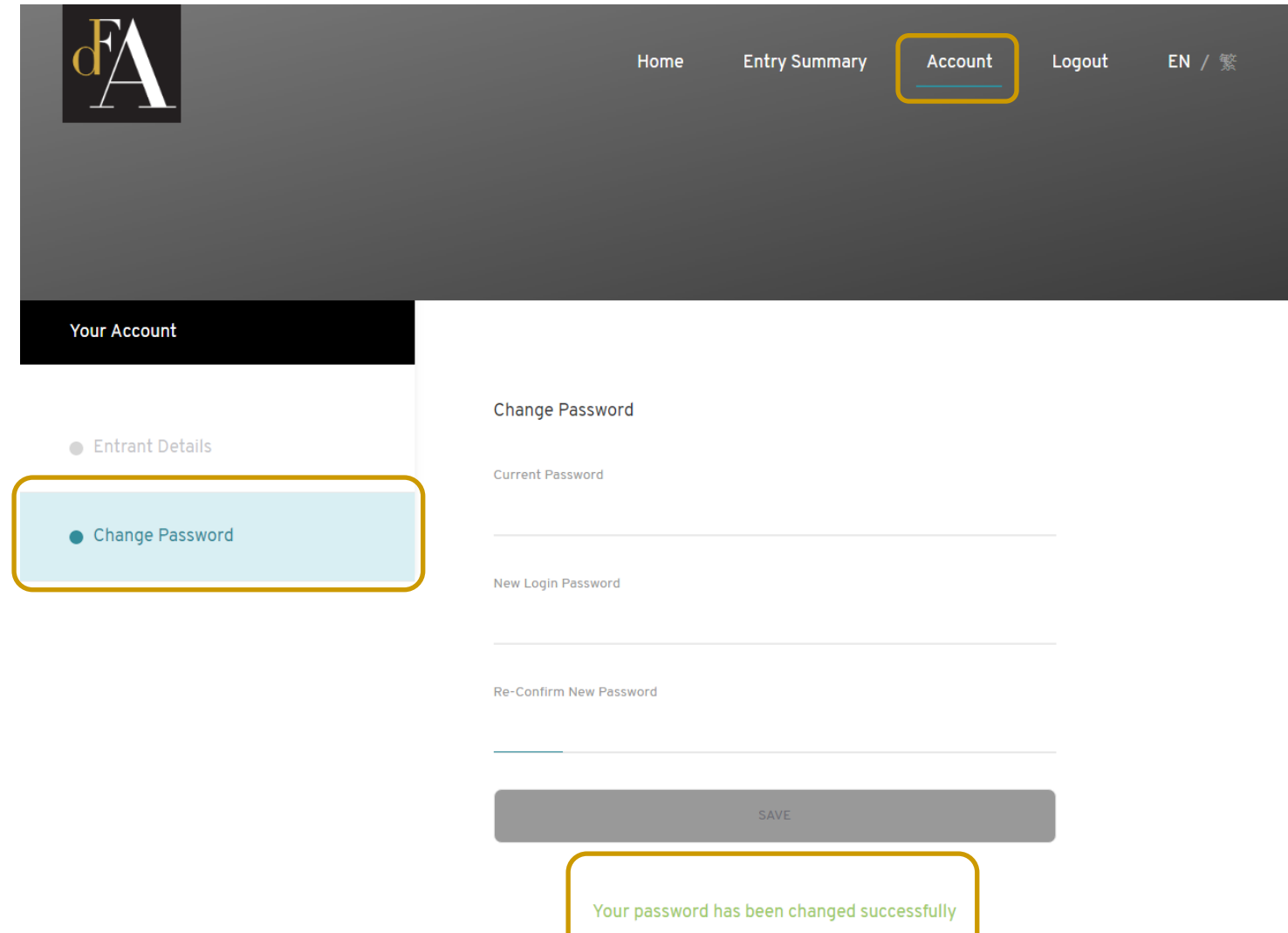

For any enquiry, please contact DFA Design for Asia Awards Secretariat at:

> **E: dfaa@dfaawards.com T: +852 3793 8465 / 3793 8467**

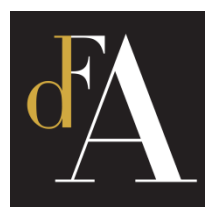

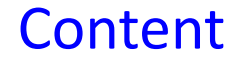